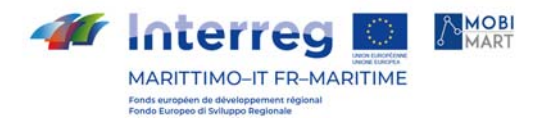

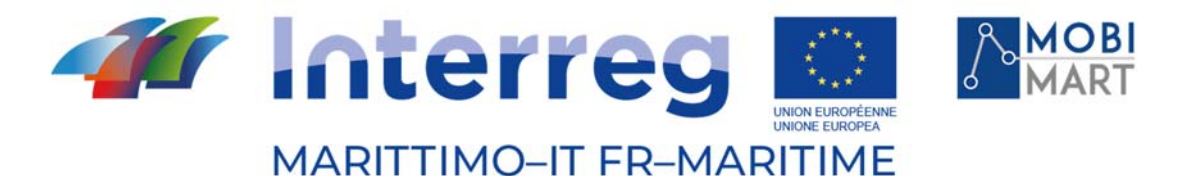

Fonds européen de développement régional Fondo Europeo di Sviluppo Regionale

# PROGETTO MOBIMART TRAVEL PLANNER

# MANUALE AMMINISTRATORE VISORE CARTOGRAFICO

# 15/11/2021 - Cagliari

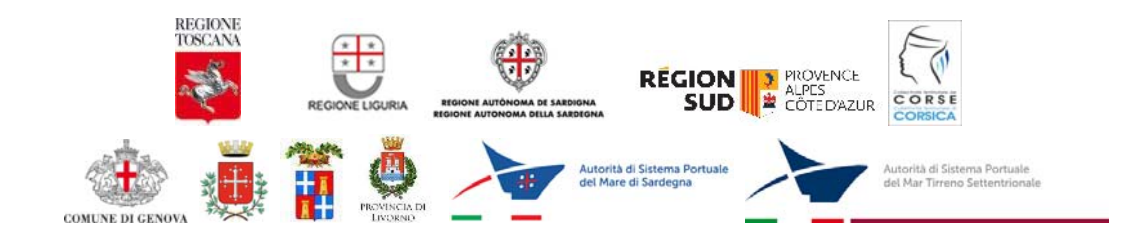

La cooperazione al cuore del Mediterraneo La coopération au coeur de la Méditerranée

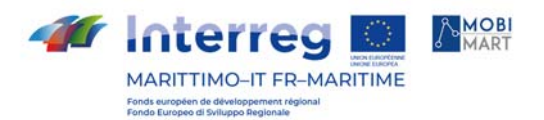

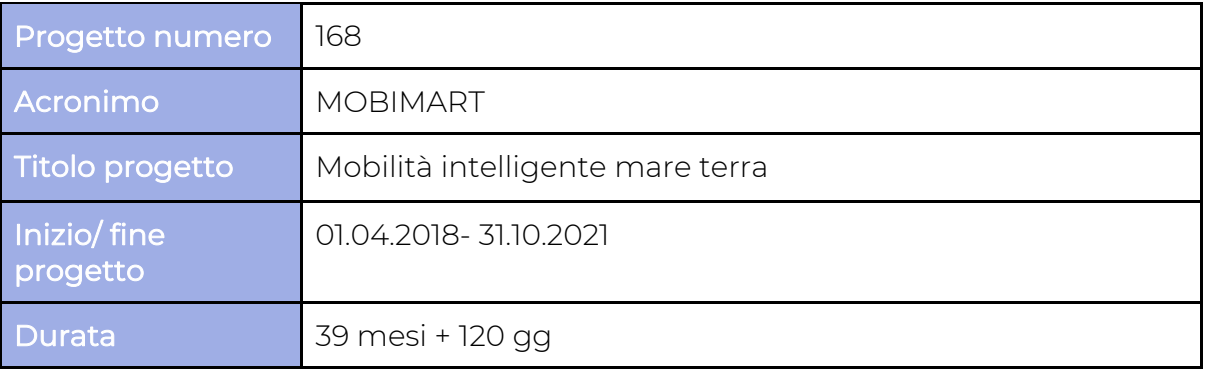

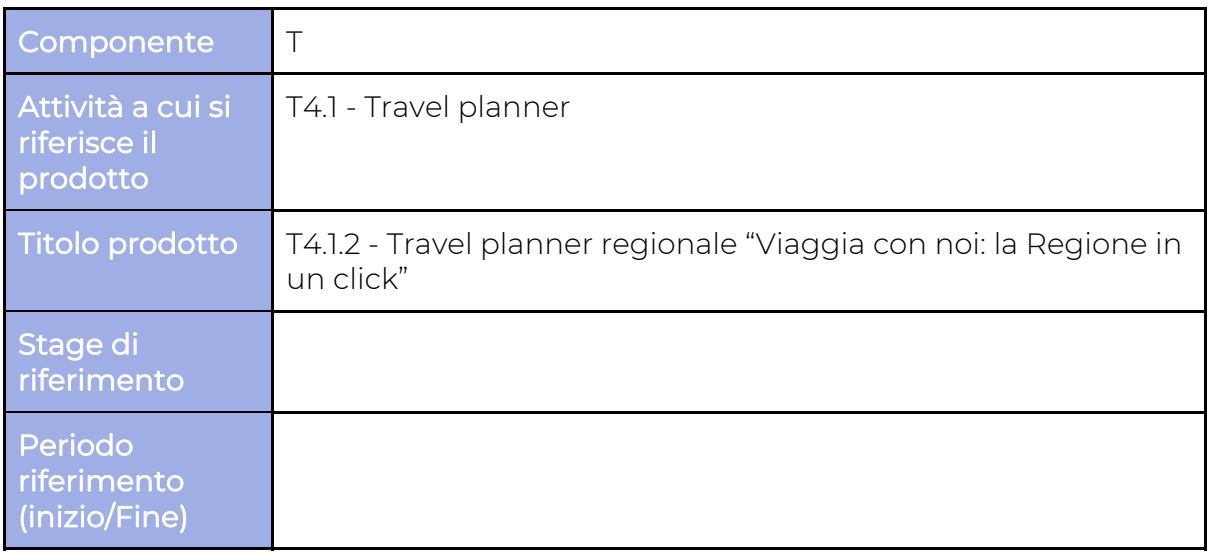

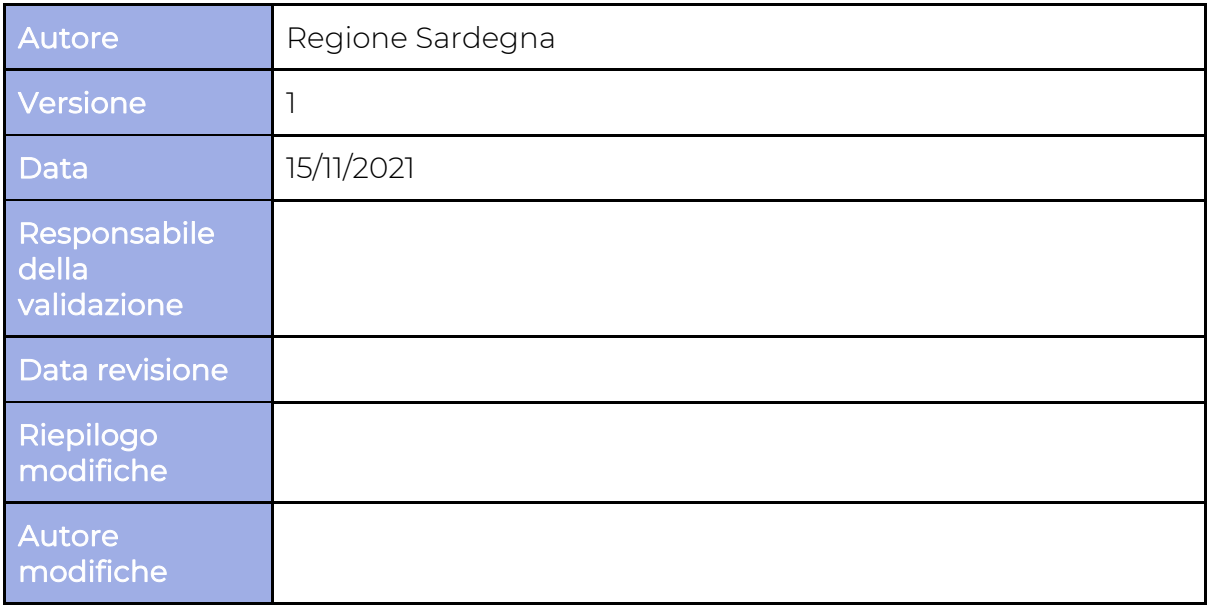

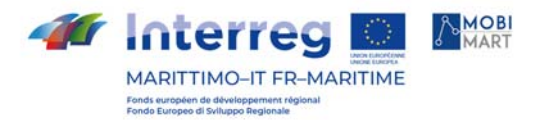

Indice

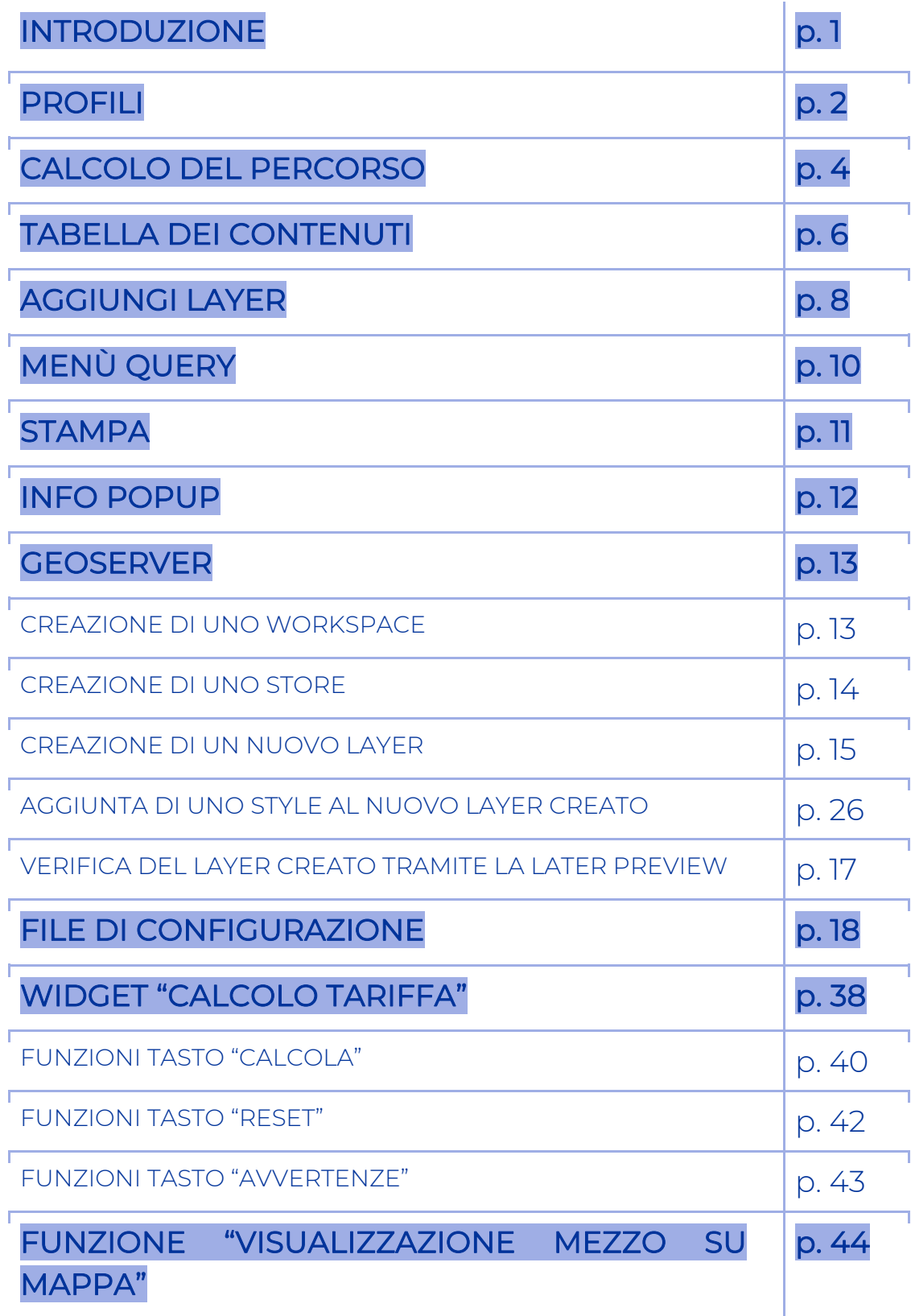

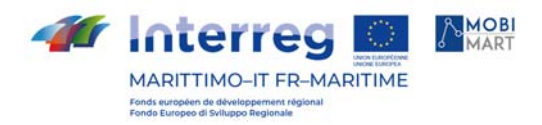

## INTRODUZIONE

Il presente documento è rivolto agli utenti che accedono alle funzionalità del "Visore Cartografico" (che abbiano precedentemente effettuato Log-in in qualità di utente Amministratore). Tali funzionalità sono disponibili all'interno del nuovo portale "Sardegna Mobilità" accedendo alla sezione "Muoversi in Sardegna" e quindi "Calcola il Percorso" oppure direttamente dalla Home Page attivando la funzionalità "Calcola il tuo percorso".

Sono inoltre presenti le funzionalità "Calcolo tariffa autobus extraurbani" e "Visualizza mezzo su mappa".

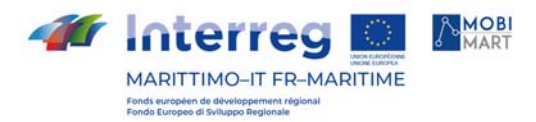

### PROFILI

All'interno del Visore sono gestite due tipologie di profilazione. Nella tabella seguente è evidenziato l'utente amministratore

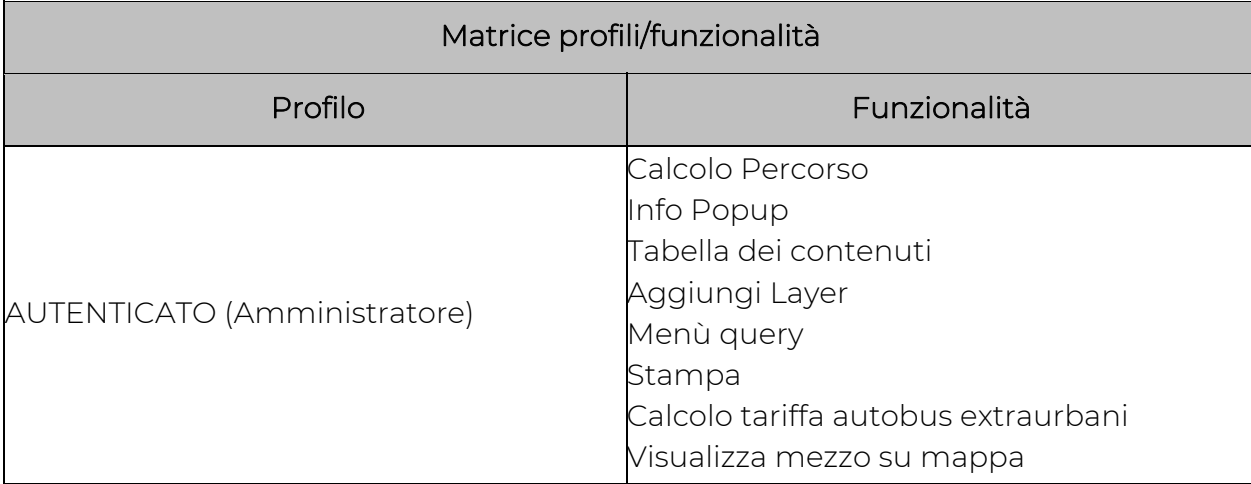

In particolare, questa tipologia di utente avrà diverse possibilità di navigazione all'interno del visore cartografico, la cui navigabilità all'interno avviene tramite l'utilizzo dei widget indicati in figura.

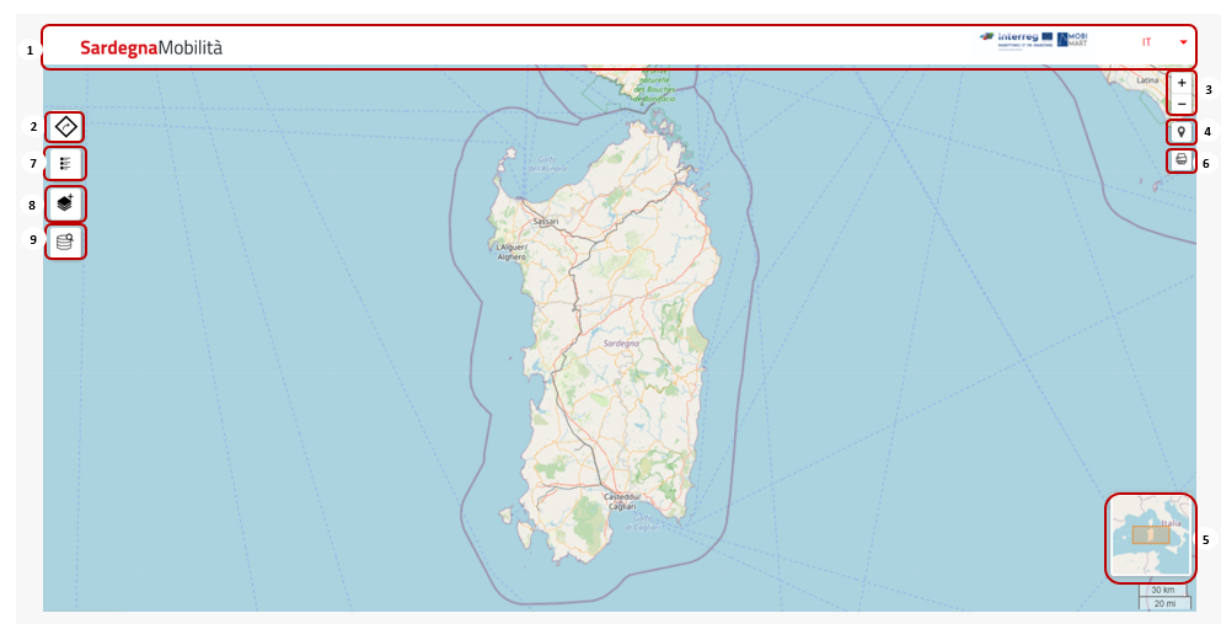

Figura 1 Widget Portale Sardegna

Le funzionalità disponibili per l'utente amministratore sono:

- 1. Header: contiene il nome del portale, il logo e la possibilità di selezionare la lingua;
- 2. Calcola percorso: menù nel quale è possibile calcolare un percorso inserendo un punto di partenza ed un punto di arrivo;
- 3. Bottone per effettuare lo zoom sulla mappa;

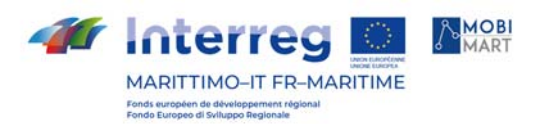

- 4. Bottone per la geolocalizzazione;
- 5. Minimappa;
- 6. Componente Stampa con il quale l'utente può aprire l'anteprima di stampa e nel caso stampare tutte le funzionalità attive sulla mappa.

Le funzionalità disponibili solamente per gli utenti autenticati sono:

- 7. T.O.C: menù della Tabella dei contenuti nel quale è possibile gestire tutti i layers già presenti di default
- 8. Aggiungi Layer: menù nel quale è possibile aggiungere dei layers sia tramite URL sia tramite file
- 9. Query: menù nel quale è possibile effettuare query sui layers e filtrare le ricerche per poi esportarle in csv.

Di seguito verranno dettagliate le funzionalità elencate

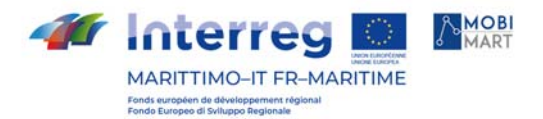

## CALCOLO DEL PERCORSO

Il menù del Calcolo del percorso, come indicato precedentemente è visibile a tutte le tipologie di utenti.

Sardegna mobilità offre la possibilità di calcolare un eventuale percorso grazie ad un'apposita sezione nella quale sarà possibile selezionare un punto di partenza ed uno di arrivo.

Inoltre, è possibile calcolare la durata del viaggio in base al mezzo che verrà selezionato tra i seguenti:

- mezzi pubblici,
- aereo,
- treno,
- bicicletta,
- a piedi.

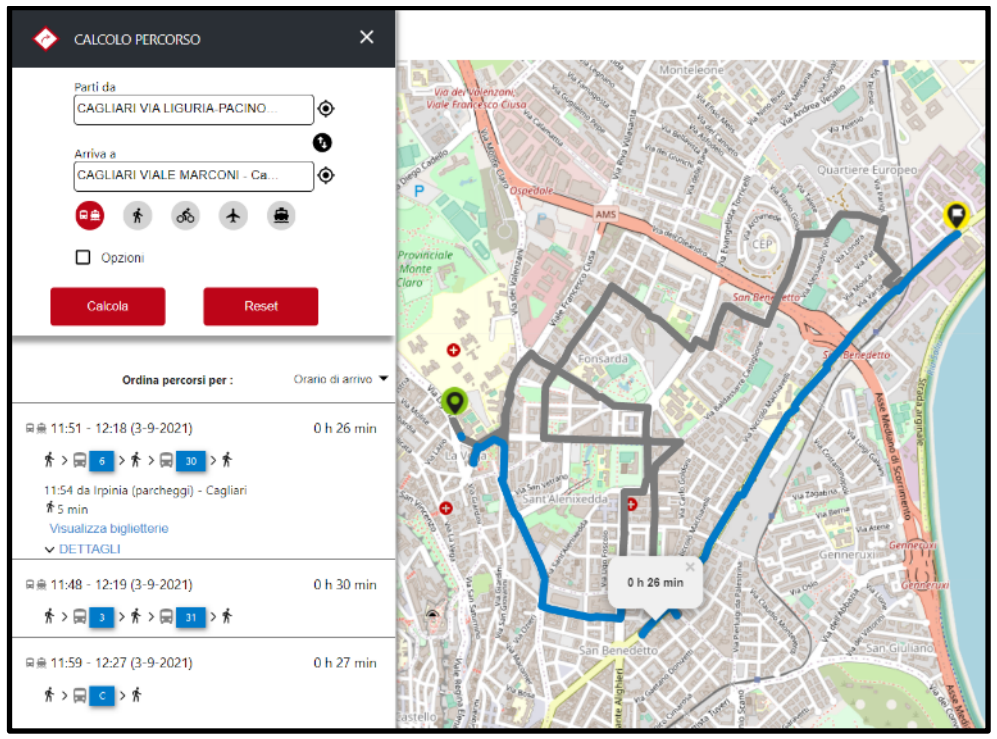

Figura 2 Calcolo Percorso

Selezionando il flag "Opzioni" è possibile selezionare la data di partenza e di arrivo ed eventualmente modificarla.

Una volta effettuato il calcolo il sistema genera un massimo di tre percorsi, i quali sono ordinabili (tramite un menù a tendina), tramite le seguenti informazioni:

- Orario di arrivo
- Orario di partenza
- Percorso più veloce
- Minor tratto a piedi
- Ouello con minor cambi

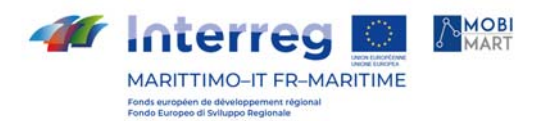

Inoltre, in questa sezione cliccando sul tasto "Dettagli" è possibile consultare il percorso da seguire con un maggiore dettaglio rispetto ad eventuali cambi (es. tram, bus, treno) per poter arrivare a destinazione.

L'immagine riportata rappresenta un esempio di calcolo di percorso a piedi e con mezzi pubblici

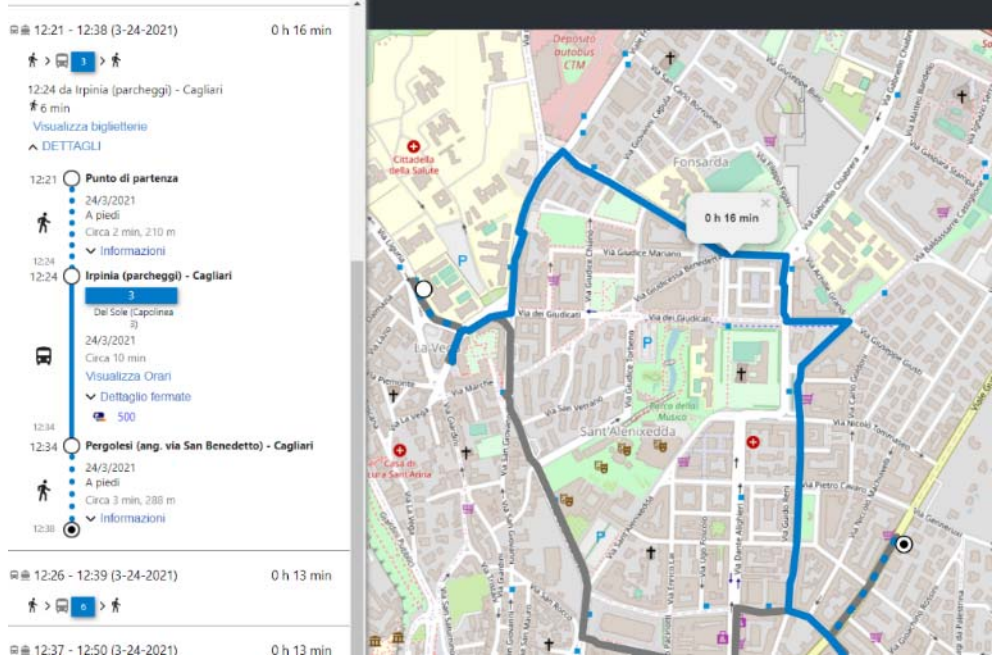

Figura 3 Esempio Calcolo Percorso

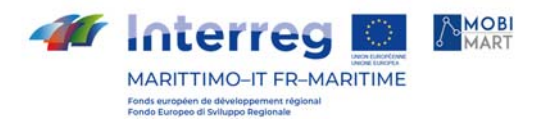

## TABELLA DEI CONTENUTI

La T.O.C è visualizzabile solamente dall'utente amministratore e dall'utente azienda.

La T.O.C si visualizza in alto a sinistra nel visore cartografico, al di sotto del menù del Calcolo Percorso.

Una volta aperta la T.O.C contiene la lista di tutti i servizi e layer disponibili che possono essere attivati o disattivati premendo la check-box e quindi visualizzati o meno sulla mappa.

I servizi che sono disponibili di default saranno 3:

- Trasporto Pubblico
- Zonizzazione
- Ortofoto.

Il servizio Trasporto Pubblico contiene i seguenti layers:

- **•** Biglietterie,
- **•** Fermate TPL.
- Parcheggi Car Sharing,
- Aeroporti,
- Porti,
- **•** Stazioni Ferroviarie,
- Stazioni Metropolitana.

Il servizio Zonizzazione contiene i seguenti layers:

- Zonizzazione Centroidi,
- Zonizzazione Multipoligoni
- Limiti Amministrativi.

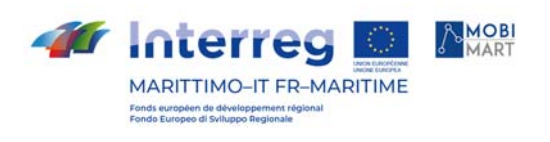

 $\mathbf{K}$  .

 $\mathbf{r}$ 

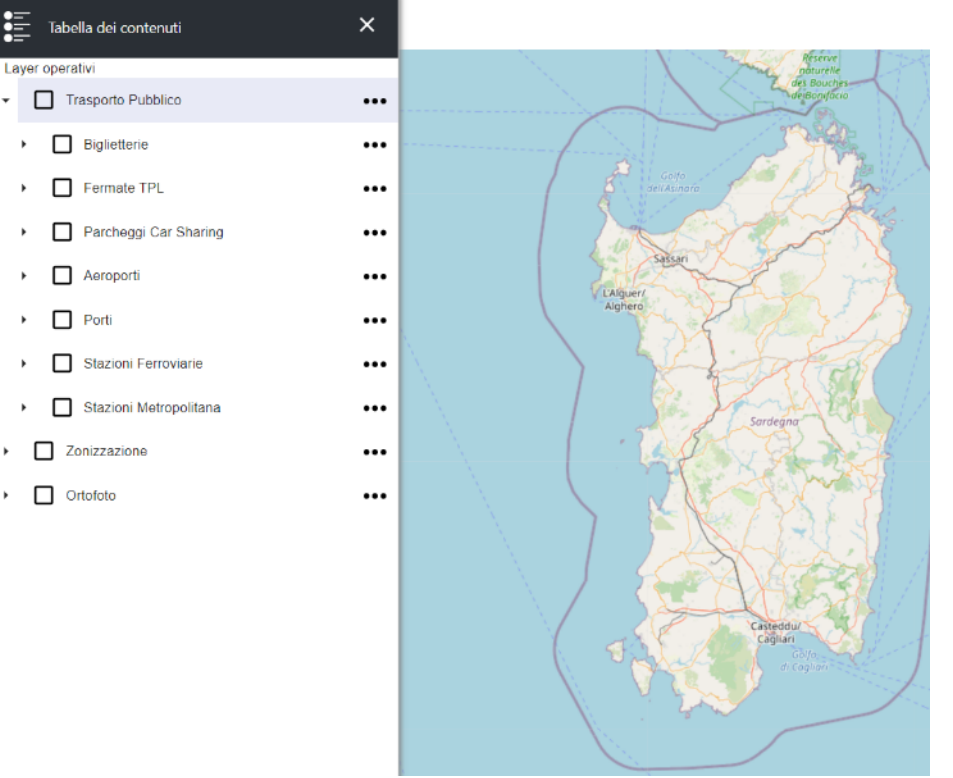

Figura 4 Layer operativi

Grazie al menù che si apre cliccando sui tre pallini sulla destra di ogni layer, l'utente ha la possibilità di:

- Effettuare uno zoom verso il layer
- Spostare il layer nell'ordine della lista nel menù laterale
- Sovrapporre i layers
- Cambiare l'opacità di un layer
- Visualizzare l'XML del layer
- Aprire il menù Query con il layer già selezionato

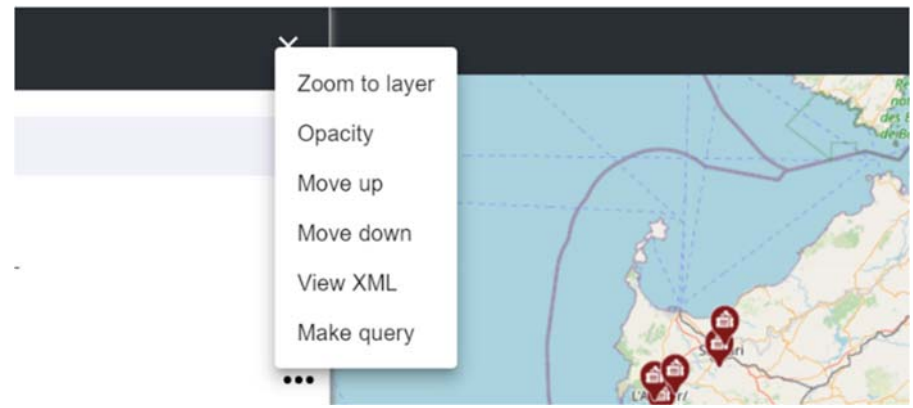

Figura 5 Funzionalità base

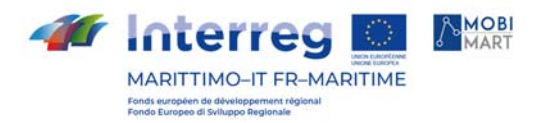

# AGGIUNGI LAYER

Il menù "Aggiungi layer" è utilizzabile solamente dall'utente amministratore e dall'utente azienda

Aprendo l'apposito menù l'utente può aggiungere i layers tramite file o tramite URL.

Si possono caricare diversi tipi di file (shapefile, KML, CSV, KMZ e geojson) tramite il menù apribile cliccando l'icona «Aggiungi»(+).

In caso il file sia di tipo shapefile, il formato deve essere obbligatoriamente di formato .zip come viene specificato anche nell'alert.

Premendo «Carica», si aggiunge quindi il servizio/layer che si carica sulla mappa

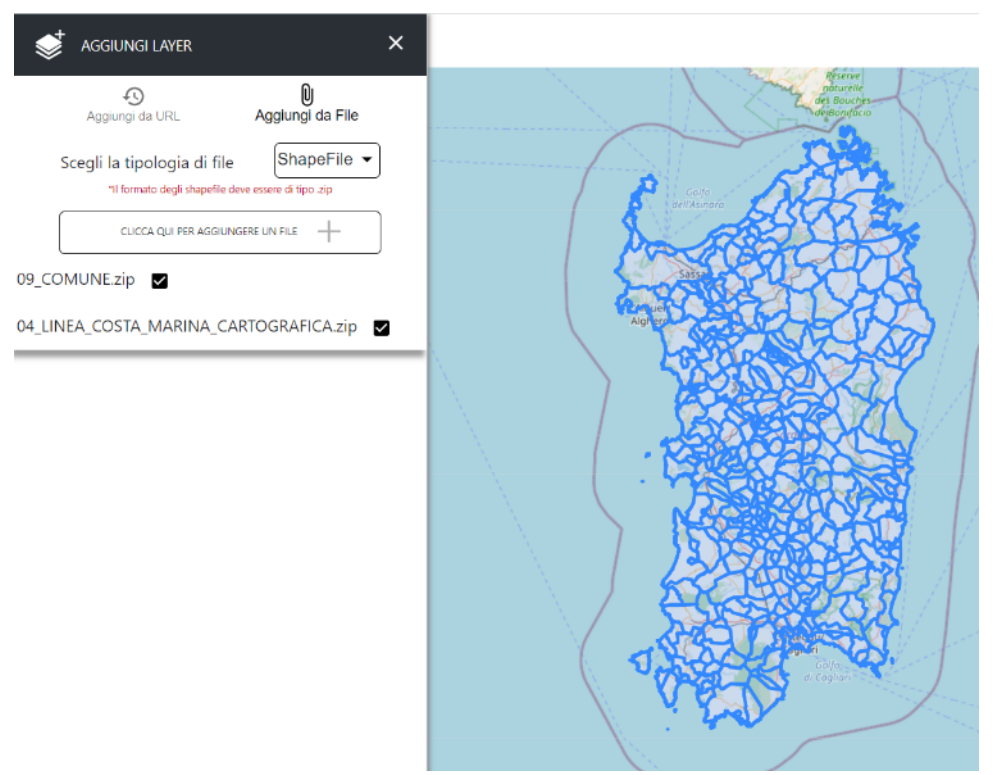

Figura 6 Box per aggiungere un layer

Per aggiungere un layer da URL bisogna caricare l'Url del servizio che contiene la lista di layers.

Una volta caricata la lista, nella parte inferiore del menù laterale, grazie all'apposito bottone posizionato alla destra di ogni layer, l'utente può visualizzare o meno i layers sulla mappa.

Premendo il bottone "Reset" si cancellano sia la lista dei layer nel menù sia i layer attivi sulla mappa.

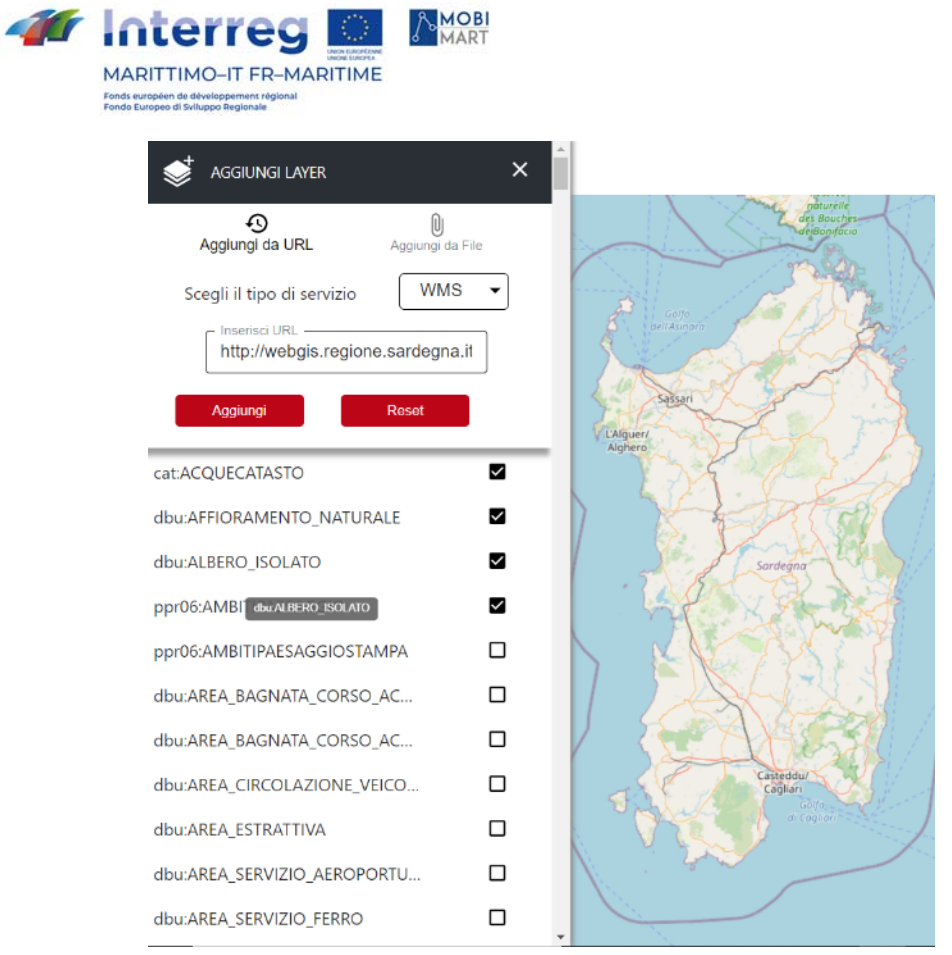

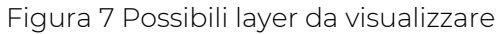

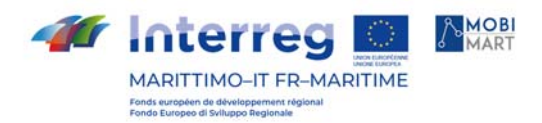

# MENÙ QUERY

Una volta aperto il menù «Query», disponibile in alto a sinistra sulla mappa, l'utente ha la possibilità di effettuare una query sui servizi o sui layer, utilizzando il nome del layer, un suo attributo/campo, un operatore e inserendo un valore.

Il risultato viene visualizzato nella tabella degli attributi premendo «Esegui Query». Premendo «Reset Query» verrà resettato il tutto per permettere di creare una nuova query.

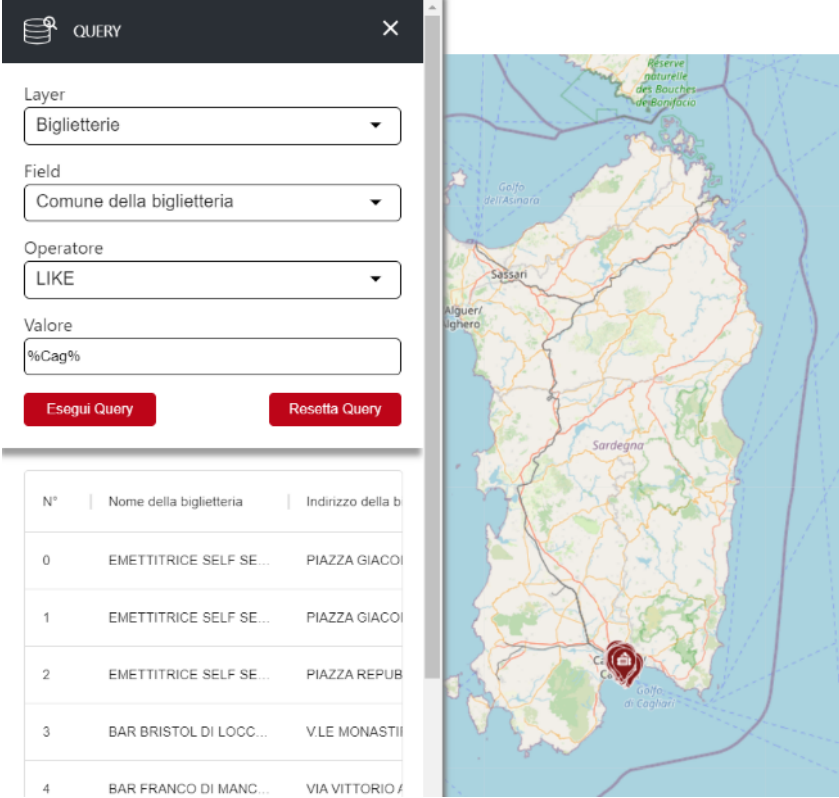

Figura 1 Menu' query

Il risultato della query che si visualizza nella tabella degli attributi è poi esportabile in CSV tramite l'apposito bottone.

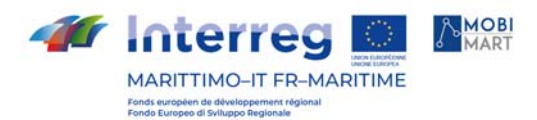

### Stampa

Il componente "Stampa" (visibile in alto a destra della mappa) permette a qualsiasi tipologia di utente di stampare i propri percorsi.

Cliccando sul componente "stampa" viene aperta una finestra di anteprima. Vengono stampate tutte le funzionalità attive, compreso il menù laterale e le polyline presenti sulla mappa se attivate per calcolare il percorso.

E Xerox 3 - c7025

Tutti

 $1$ 

A colori

Stampa

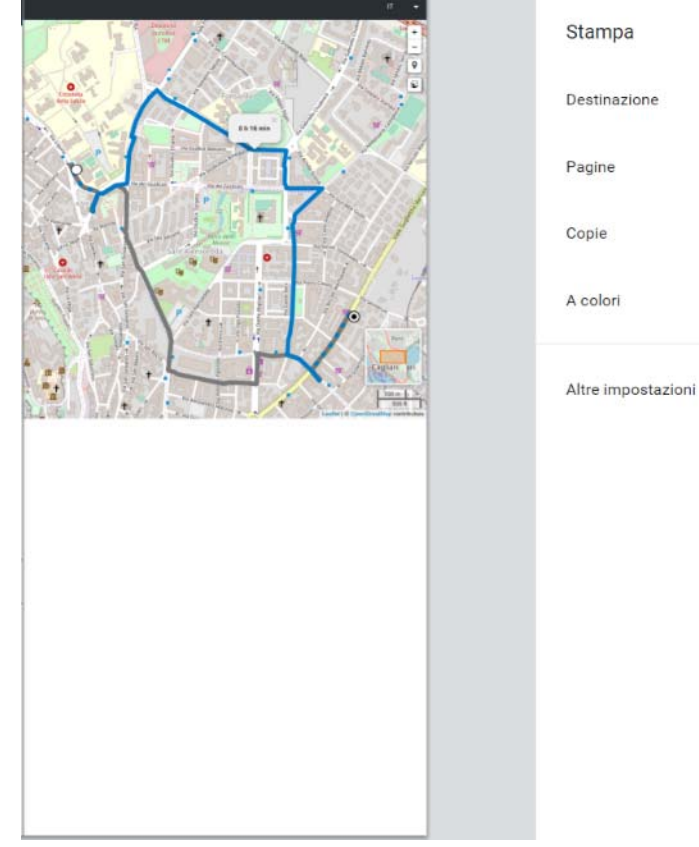

Figura 2 Stampa

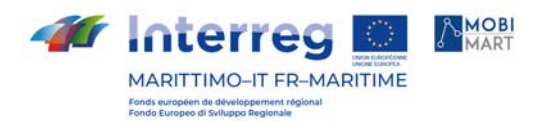

### Info popup

Il componente info popup è utilizzabile da qualsiasi tipologia di utente

Cliccando su un layer attivato tramite il menu toc o tramite lo zoom è possibile attivare dei popup.

Una volta attivati uno o più servizi, se si clicca sulla mappa in prossimità di quest'ultimi viene aperto un info-popup sulla mappa che permette di visualizzare le informazioni relative ai servizi/layer stessi (nome, latitudine, longitudine, url ecc…). In caso non dovessero esserci layer attivi sulla mappa vengono visualizzate le coordinate del punto selezionato.

Le informazioni che l'info popup visualizza sono configurabili nel file di configurazione.

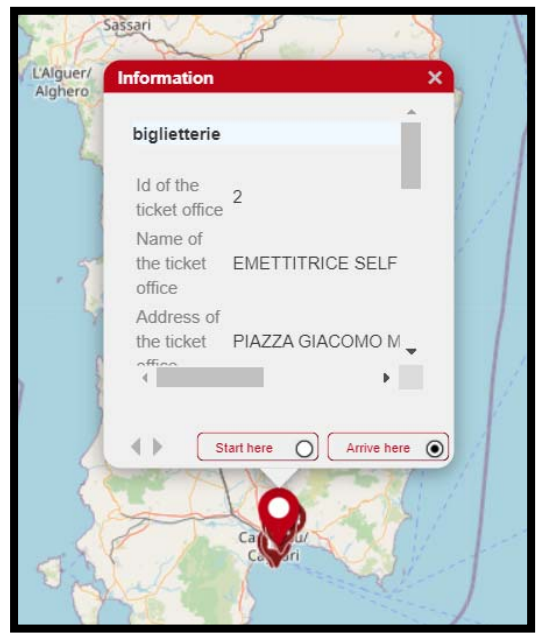

Figura 3 Informazioni Popup

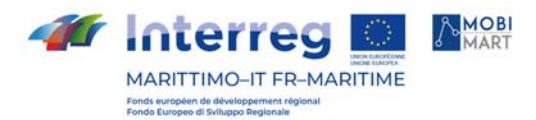

#### **Geoserver**

Geoserver è una web application, completamente opensource, che permette la pubblicazione e l'editing di dati geospaziali tramite web.

Funziona in qualsiasi servlet container, è interamente scritto in Java e può collegarsi a molti DB spaziali: per esempio POSTGIS, come nel nostro caso, Oracle Spatial, ArcSDE, MySQL.

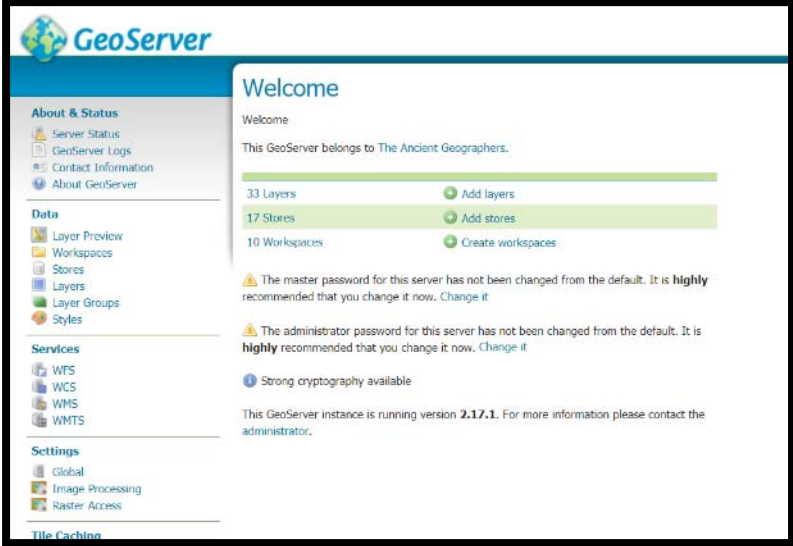

Figura 4 Geoserver

Nel progetto di Sardegna Mobilità, la web application di Geoserver è stata utilizzata per creare e gestire i layers presenti nella T.O.C

Di seguito sono elencati i diversi passaggi necessari per la creazione di un layer su Geoserver:

Creazione di uno workspace.

Creazione di uno store.

Creazione di un nuovo layer.

Aggiunta di uno style per il layer creato.

Verifica del layer creato tramite «Layer Preview».

#### CREAZIONE DI UNO WORKSPACE

Il primo passo per creare un layer è aggiungere un nuovo workspace dove si possono raggruppare più layers insieme.

Bisogna compilare «Name» e «Namespace URI», cliccare «Submit» e il nuovo workspace viene creato.

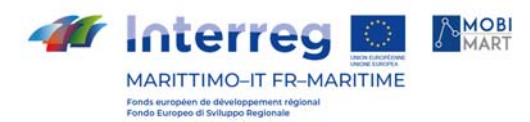

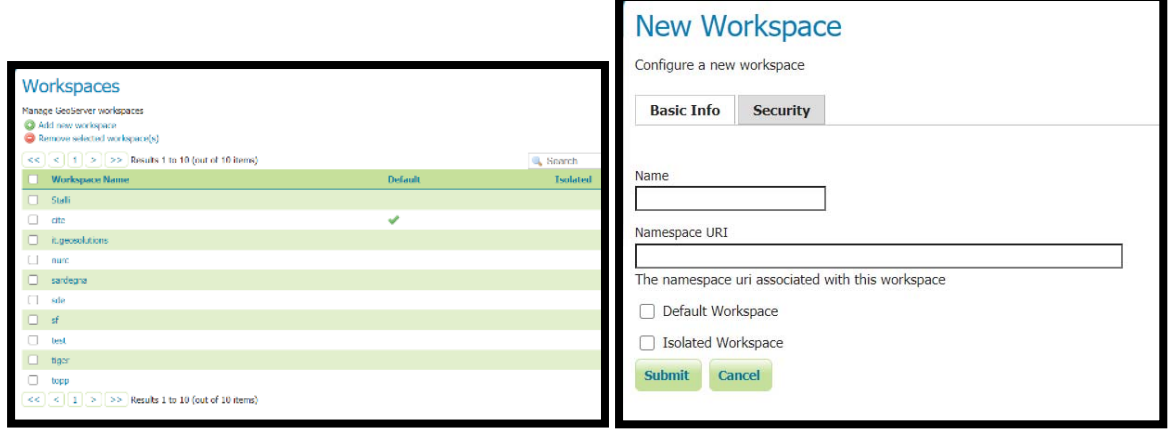

Figura 5 Workspaces e New Workspace

#### CREAZIONE DI UNO STORE

Per aggiungere un nuovo Store basta cliccare su «Add new Store» e connettersi a un'origine dati che contiene dati raster o vettoriali. Nel nostro caso specifico scegliamo «PostGIS-PostGIS Database.

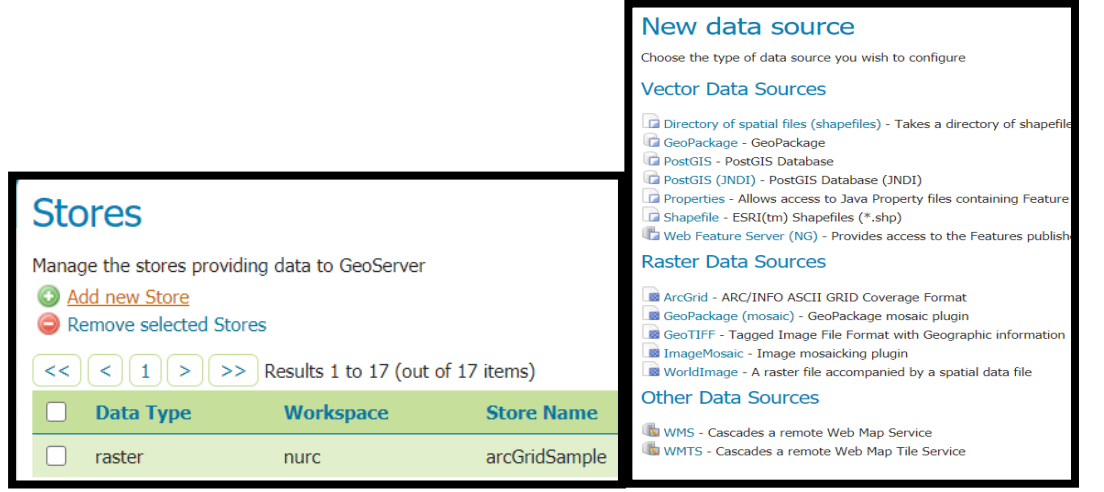

Figura 6 Stores e schermata per "Add new Store"

Una volta scelto il collegamento con il database PostGis bisogna settare il nuovo store:

Selezionare lo workspace.

Immettere il nome dell'origine dei dati (per esempio «stalli» o «biglietterie»). Aggiungere una breve descrizione.

Specificare i parametri di connessione del database PostGis.

Cliccando infine su «Save» si crea il nuovo store.

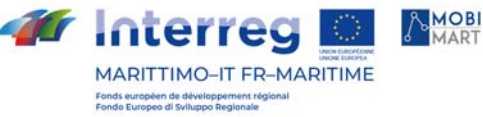

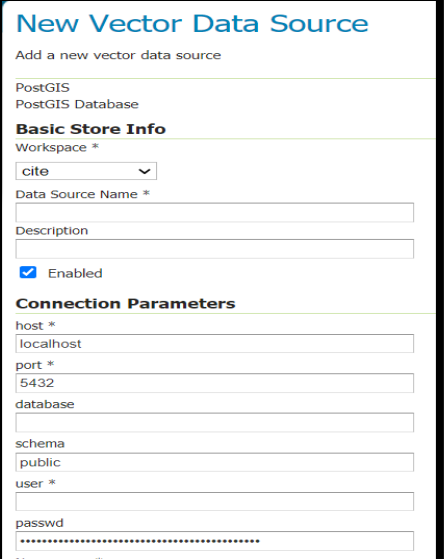

Figura 7 Configurazione New Vector Data Source

#### CREAZIONE DI UN NUOVO LAYER

Per creare un nuovo layer quindi bisogna cliccare «Add a new layer», selezionare lo store precedentemente creato e scegliere il layer che si vuole pubblicare cliccando su «Publish»

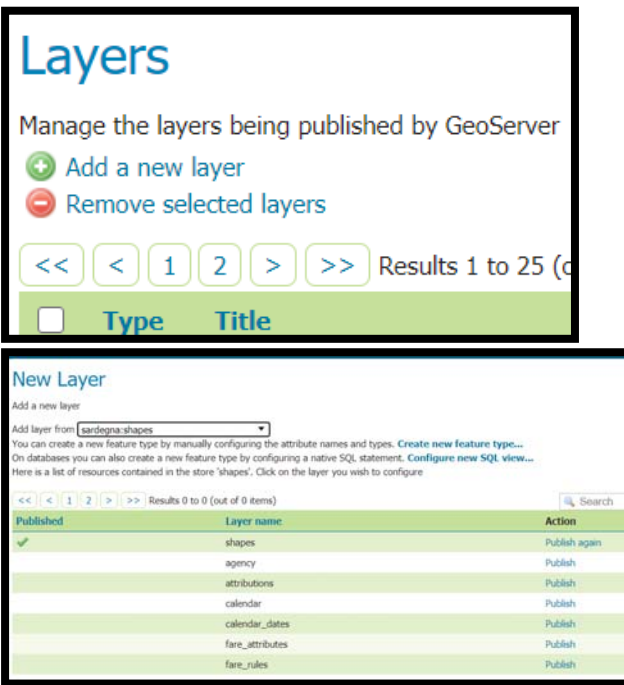

Figura 8 Layers e schermata per "Add a new layer"

Per configurare il layer dobbiamo definire i dati e i parametri per la pubblicazione. Bisogna impostare un «Title» (come nell'immagine a sinistra) e nel paragrafo «Bounding Boxes» (come nell'immagine a destra) bisogna generare i riquadri di delimitazione del layer cliccando su «Compute from data» e su «Compute from native bounds». Una volta completata la configurazione basta cliccare su «Save» e il nuovo layer viene creato.

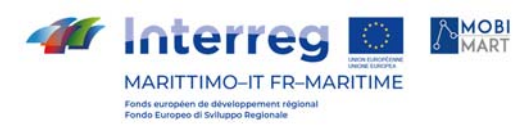

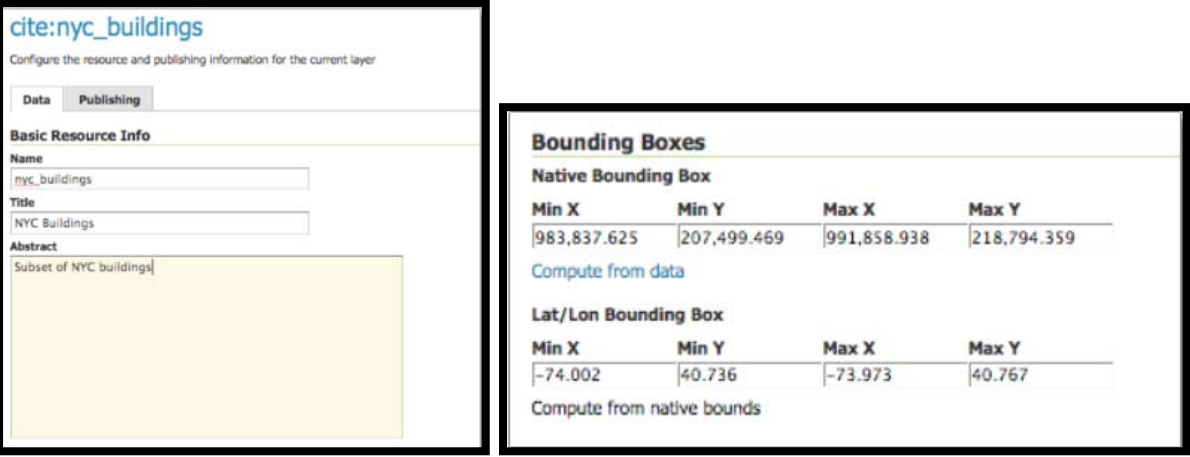

Figura 9 Configurazioni Bounding Boxes

#### AGGIUNTA DI UNO STYLE AL NUOVO LAYER CREATO

Per aggiungere un nuovo style si deve cliccare su «Add new Style».

Aperta la schermata dove inserire il nome dello style, selezionare il formato e scegliere uno style di default. Una volta scelto lo style di default bisogna cliccare su «Generate» per generare il file XML dello style di default

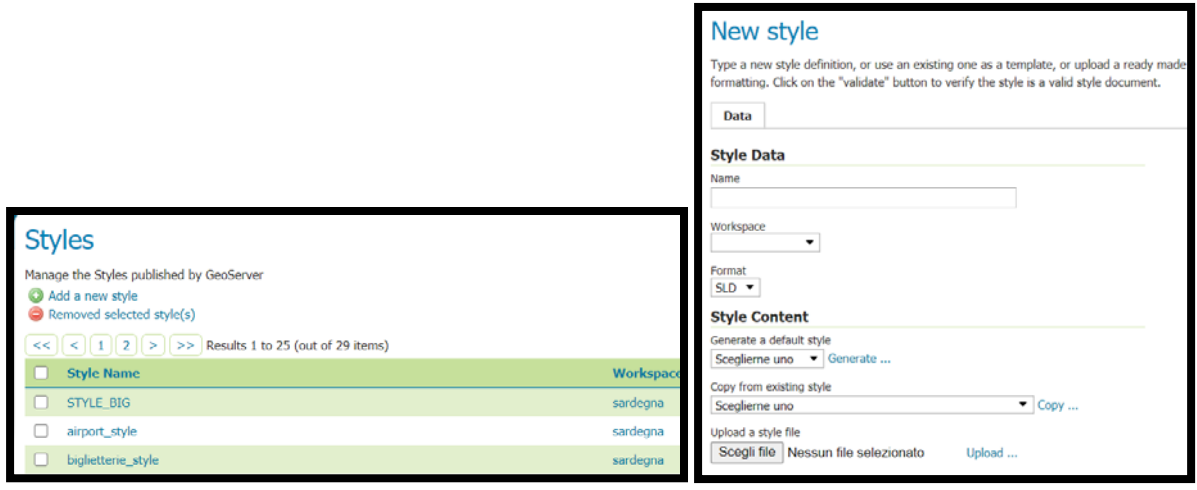

Figura 10 Aggiunta Nuovo Stile

Una volta caricato il file XML dello style di default scelto, per caricare l'icona, bisogna cliccare su «Insert image» e posizionare il file XML dell'icona all'interno del tag <Graphic>. Per applicare lo style appena creato bisogna infine cliccare il bottone «Apply».

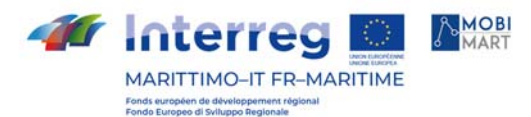

|                                                                     | Font 12pt $\vee$ Height 300px $\vee$<br>曲<br>齝<br>875                                                                                                    |  |  |  |  |  |  |
|---------------------------------------------------------------------|----------------------------------------------------------------------------------------------------|--|--|--|--|--|--|
| 4<br>56789101121314151718<br>19<br>20<br>21<br>22<br>23<br>24<br>25 | xml version="1.0" encoding="ISO-8859-1"?<br><styledlayerdescriptor <br="" version="1.0.0">xsi:schemaLocation="http://www.opengis.net/sld http://schemas.opengis.net/sld/1.0.0/StyledLayerDescriptor.xsd"<br/>xmlns="http://www.opengis.net/sld" xmlns:ogc="http://www.opengis.net/ogc"<br/>xmlns:xlink="http://www.w3.org/1999/xlink" xmlns:xsi="http://www.w3.org/2001/XMLSchema-instance"&gt;<br/><namedlaver><br/><name>biglietterie style</name><br/><userstyle><br/><title>red square point style</title><br/><featuretypestyle><br/><math>\langle \text{Rule}\rangle</math><br/><title>red point</title><br/><pointsvmbolizer><br/><graphic><br/><externalgraphic xmlns="http://www.opengis.net/sld" xmlns:xlink="http://www.w3.org/1999/xlink"><br/><onlineresource xlink:href="ticket.svg" xlink:type="simple"></onlineresource><br/><format>image/svg+xml</format><br/></externalgraphic><br/><size>30</size><br/></graphic><br/></pointsvmbolizer></featuretypestyle></userstyle></namedlaver></styledlayerdescriptor> |  |  |  |  |  |  |
|                                                                     | $\langle$ /Rule>                                                                                                    |  |  |  |  |  |  |
|                                                                     |                                                                                                    |  |  |  |  |  |  |
|                                                                     |                                                                                                    |  |  |  |  |  |  |
| <b>Validate</b><br><b>Submit</b><br>Cancel<br><b>Apply</b>          |                                                                                                    |  |  |  |  |  |  |

Figura 11 File XML

#### VERIFICA DEL LAYER CREATO TRAMITE LA LATER PREVIEW

Una volta creato il layer e aggiunto lo style, cliccando su «Layer Preview», e scegliendo il layer creato in formato «OpenLayers», si può vedere l'anteprima del layer creato. Cliccando su uno specifico point si può verificare il corretto caricamento dei dati.

|             |                                                                                                    |                      |                       | $\frac{1}{x}$                                   |                   |                                    |          |
|-------------|----------------------------------------------------------------------------------------------------|----------------------|-----------------------|-------------------------------------------------|-------------------|------------------------------------|----------|
| ≺<          | <b>Layer Preview</b><br>List of all layers configured in GeoServer and provides previews in various formats for each.<br>$\ 2\ $ > $\ $ >> Results 1 to 25 (out of 36 items)<br>1<br>≺ |                      |                       | ۵<br>$scale = 1 : 140M$<br>Aeroporti            |                   |                                    | G        |
| <b>Type</b> | <b>Title</b>                                                                                                    | <b>Name</b>          | <b>Common Formats</b> | fid                                             | stop id stop code | stop name                          | stop des |
| r           | stopsAEREO                                                                                                    | sardegna:Aeroporti   | OpenLayers GML KML    | Aeroporti.fid-<br>2e88db24 17771e85d1f 500e     | PMO               | FalconeAcACA Borsellino<br>Airport |          |
|             | stops                                                                                                    | sardegna:Fermate     | OpenLayers GML KML    | Acroporti.fid-<br>2e88db24_17771c85d1f_500e     | PSA               | Pisa (PSA)                         |          |
| п           | stopsTPL                                                                                                    | sardegna:Fermate TPL | OpenLayers GML KML    | Aeroporti fid-<br>2e88db24_17771c85d1f_5010 AHO |                   | Alghero Fertilia                   |          |
|             | stopsMARE                                                                                                    | sardegna:Porti       | OpenLayers GML KML    | Aeroporti.fid-                                  | AOT               | Ancons (AOD)                       |          |

Figura 12 Layer Preview

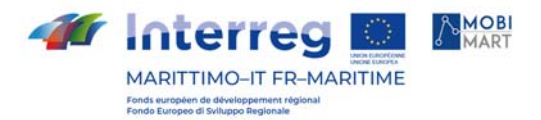

## File di configurazione

Il file di configurazione del progetto "Sardegna Mobilità" è composto da cinquemacro-componenti di seguito elencate:

- "zoomLayer"
- "serviceOnScreen"
- "services"
- "widgetOnScreen"
- "httpProxy"

"zoomLayer" imposta a quale livello di zoom si vorranno visualizzare i vari layer; "serviceOnScreen" contiene la lista degli operatori che serviranno per eseguire le query sui layer ; in "services" si trovano tutti i servizi e tutti i layer creati su geoserver; in "widgetOnScreen" invece tutti i widget presenti nel container della mappa; "httpProxy" comprende le chiamate per l'otp e per il geocoding.

Di seguito struttura del json di configurazione:

```
{
```

```
 "title": "Sardegna Mobilità",
```

```
 "backup-file": true,
```

```
 "zoomLayer":{ /*IN QUESTA SEZIONE VIENE SETTATO IL LIVELLO DI ZOOM 
CON IL QUALE OGNI LAYER APPARIRA SULLA MAPPA*/
```
"layer":[

{

 "serviceIndex":0, /\* L'INDICE PER INDICARE IL SERVIZIO CHE CONTIENE IL LAYER DI CUI STIAMO SETTANDO LO ZOOM\*/

 "layerIndex":0, // L'INDICE PER RICONOSCERE IL LAYER DI CUI STIAMO SETTANDO LO ZOOM

 "zoomValue":14 // IL VALORE DELLO ZOOM GRAZIE AL QUALE IL LAYER SI ATTIVERA SULLA MAPPA( SI PUO VARIARE IN UN RANGE CHE VA DA 0 A 18)

```
 }, 
        { 
           "serviceIndex":0, 
          "layerIndex":1, 
          "zoomValue":16 
        }, 
        { 
           "serviceIndex":0, 
          "layerIndex":2, 
          "zoomValue":14 
        }, 
\{ "serviceIndex":0,
```

```
AMOBI
Ar Interreg
      MARITTIMO-IT FR-MARITIME
                   "layerIndex":3, 
                   "zoomValue":8 
                 }, 
          \{ "serviceIndex":0, 
                   "layerIndex":4, 
                   "zoomValue":8 
                 }, 
                 { 
                    "serviceIndex":0, 
                   "layerIndex":4, 
                   "zoomValue":8 
                 } 
               ], 
               "zoomValue":12 
             }, 
             "serviceOnScreen": { /* IN QUESTA SEZIONE SONO CONTENUTI TUTTI GLI 
          OPERATORI NECESSERA PER ESEGUIRE LE QUERY*/ 
               "operators":[ /* PER OGNI OPERATORE AVREMO UN ID DI RICONOSCIMENTO, 
          UN NAME E UN TIPO CHE STA AD INIDICARE APPUNTO IL TIPO DI OPERATORE*/ 
                 {"id":0,"name":"=","type":"Compare"}, 
                 {"id":1,"name":"<>","type":"Compare"}, 
                 {"id":2,"name":">","type":"Compare"}, 
                 {"id":3,"name":">=","type":"Compare"}, 
                 {"id":4,"name":"<","type":"Compare"}, 
                 {"id":5,"name":"<=","type":"Compare"}, 
                 {"id":6,"name":"LIKE","type":"Function"}, 
                 {"id":7,"name":"NOT LIKE","type":"Function"}, 
                 {"id":8,"name":"BETWEEN","type":"Function"}, 
                 {"id":9,"name":"NOT BETWEEN","type":"Function"}, 
                 {"id":10,"name":"IN","type":"Function"}, 
                 {"id":11,"name":"NOT IN","type":"Function"}, 
                 {"id":12,"name":"IS NULL","type":"Function"}, 
                 {"id":13,"name":"IS NOT NULL","type":"Function"}, 
                 {"id":14,"name":"EQUALS","type":"Geometric"}, 
                 {"id":15,"name":"DISJOINT","type":"Geometric"}, 
                 {"id":16,"name":"INTERSECTS","type":"Geometric"}, 
                 {"id":17,"name":"TOUCHES","type":"Geometric"}, 
                 {"id":18,"name":"CROSSES","type":"Geometric"}, 
                 {"id":19,"name":"WITHIN","type":"Geometric"}, 
                 {"id":20,"name":"CONTAINS","type":"Geometric"}, 
                 {"id":21,"name":"OVERLAPS","type":"Geometric"}, 
                 {"id":22,"name":"RELATE","type":"Geometric"}, 
                 {"id":23,"name":"DWITHIN","type":"Geometric"}, 
                 {"id":24,"name":"BEYOND","type":"Geometric"},
```
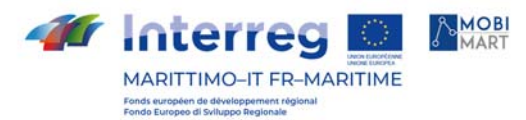

 {"id":25,"name":"BBOX","type":"Geometric"}, {"id":26,"name":"BEFORE","type":"Function"}, {"id":27,"name":"AFTER","type":"Function"} ], "services": [ // QUESTA SEZIONE CONTIENE TUTTI I SERVIZI E TUTTI I LAYERS { "name": "Sardegna", // NAME E' IL NOME DEL PRIMO SERVIZIO "index": 0, // 0 E' L'ID ASSOCIATO AL PRIMO SERVIZIO "serviceUrl": "http://192.168.3.4:9090/geoserver/sardegna/wms?", /\* SERVICEURL E' L'URL DEL SERVIZIO\*/ "serviceType": "wms", // QUI INDICHIAMO IL TIPO DI SERVIZIO "version": "1.1.0", // QUI INDICHIAMO LA VERSIONE DEL SERVIZIO "layersName": [ //QUI DENTRO CI SONO TUTTI I LAYER APPARTENTI AL PRIMO SERVIZIO "biglietterie","Fermate TPL","Stalli","Aeroporti","Porti","Stazioni Ferroviarie" ,"Metropolitana","Traghetto" ], "layersId": [ // layersId ASSOCIA A OGNI layersName UN ID DI RICONOSCIMENTO 0,1,2,3,4,5,6,7 ], "infoFields": { // QUESTA SEZIONE CONTIENE TUTTI I CAMPI DI TUTTI I LAYER "layers": [  $\{$  "layersId": 0, /\* QUI SPECIFICHIAMO IL LAYER CHE STIAMO SETTANDO GRAZIE ALL'ID PRIMA ASSOCIATO\*/ "fields": [  $\{$  "fieldName": "id", /\* E' IL NOME DEL CAMPO CHE APPARE PER ESEMPIO SUL GEOSERVER O SUL DATABASE\*/ "fieldLabel": "Id della biglietteria", // E' IL NOME DEL CAMPO CHE APPARIRA' NEL VISORE "operator":[0,1,2,3,4,5,6,7,8,9,10,11,12,13], /\*QUI SI ASSOCIA A OGNI CAMPO L'OPERATORE PER ESEGUIRE LA QUERY\*/ "visible": true // VALORE BOLEANO PER SETTARE IL CAMPO VISIBILE O MENO },  $\{$  "fieldName": "nome", "fieldLabel": "Nome della biglietteria", "operator":[0,1,2,3,4,5,6,7,8,9,10,11,12,13], "visible": true },  $\{$ 

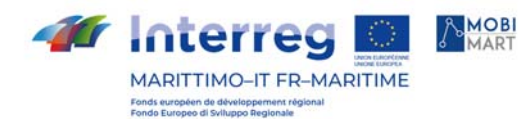

```
 "fieldName": "indirizzo", 
                   "fieldLabel": "Indirizzo della biglietteria", 
                   "operator":[0,1,2,3,4,5,6,7,8,9,10,11,12,13], 
                   "visible": true 
 }, 
\{ "fieldName": "comune", 
                   "fieldLabel": "Comune della biglietteria", 
                   "operator":[0,1,2,3,4,5,6,7,8,9,10,11,12,13], 
                   "visible": true 
 }, 
\{ "fieldName": "telefono", 
                   "fieldLabel": "Telefono della biglietteria", 
                   "operator":[0,1,2,3,4,5,6,7,8,9,10,11,12,13], 
                   "visible": true 
 }, 
\{ "fieldName": "email", 
                   "fieldLabel": "Email della biglietteria", 
                   "operator":[0,1,2,3,4,5,6,7,8,9,10,11,12,13], 
                   "visible": true 
 }, 
\{ "fieldName": "sito_web", 
                   "fieldLabel": "Sito Web della biglietteria", 
                   "operator":[0,1,2,3,4,5,6,7,8,9,10,11,12,13], 
                   "visible": true 
 }, 
\{ "fieldName": "giorni_e_orari_apertura", 
                   "fieldLabel": "Giorni e orari di apertura della biglietteria", 
                   "operator":[0,1,2,3,4,5,6,7,8,9,10,11,12,13], 
                   "visible": true 
 }, 
\{ "fieldName": "latitudine", 
                   "fieldLabel": "Latitudine della biglietteria", 
                   "operator":[0,1,2,3,4,5,6,7,8,9,10,11,12,13], 
                   "visible": true 
 }, 
\{ "fieldName": "longitudine", 
                   "fieldLabel": "Longitudine della biglietteria", 
                   "operator":[0,1,2,3,4,5,6,7,8,9,10,11,12,13],
```

```
AMOBI
Interreg
MARITTIMO-IT FR-MARITIME
Fonds européen de développement ré-<br>Fonde Europeo di Sylluppo Regionale
                      "visible": true 
    } 
    ] 
                }, 
   \{ "layersId": 1, 
                    "fields":[ 
   \{ "fieldName": "stop_id", 
                        "fieldLabel": "Id della fermata", 
                        "operator":[0,1,2,3,4,5,6,7,8,9,10,11,12,13], 
                        "visible": true 
    }, 
   \{ "fieldName": "stop_code", 
                        "fieldLabel": "Codice della fermata", 
                        "operator":[0,1,2,3,4,5,6,7,8,9,10,11,12,13], 
                        "visible": false 
    }, 
   \{ "fieldName": "stop_display_name", 
                        "fieldLabel": "Nome della fermata", 
                        "operator":[0,1,2,3,4,5,6,7,8,9,10,11,12,13], 
                        "visible": true 
    }, 
   \{ "fieldName": "stop_desc", 
                        "fieldLabel": "", 
                        "operator":[0,1,2,3,4,5,6,7,8,9,10,11,12,13], 
                        "visible": false 
    }, 
   \{ "fieldName": "stop_lat", 
                        "fieldLabel": "Latitudine", 
                        "operator":[0,1,2,3,4,5,6,7,8,9,10,11,12,13], 
                        "visible": true 
    }, 
   \{ "fieldName": "stop_lon", 
                        "fieldLabel": "Longitudine", 
                        "operator":[0,1,2,3,4,5,6,7,8,9,10,11,12,13], 
                        "visible": true 
    }, 
   \{ "fieldName": "zone_id",
```
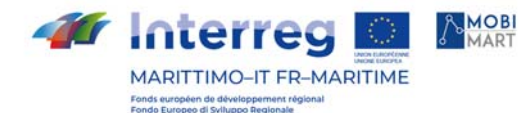

```
 "fieldLabel": "Id della zona", 
                    "operator":[0,1,2,3,4,5,6,7,8,9,10,11,12,13], 
                    "visible": true 
 }, 
\{ "fieldName": "stop_url", 
                    "fieldLabel": "Url della fermata", 
                    "operator":[0,1,2,3,4,5,6,7,8,9,10,11,12,13], 
                    "visible": true 
 }, 
\{ "fieldName": "location_type", 
                    "fieldLabel": "Tipo di località", 
                    "operator":[0,1,2,3,4,5,6,7,8,9,10,11,12,13], 
                    "visible": true 
 }, 
\{ "fieldName": "parent_station", 
                    "fieldLabel": "", 
                    "operator":[0,1,2,3,4,5,6,7,8,9,10,11,12,13], 
                    "visible": false 
 }, 
\{ "fieldName": "stop_timezone", 
                    "fieldLabel": "", 
                    "operator":[0,1,2,3,4,5,6,7,8,9,10,11,12,13], 
                    "visible": false 
 }, 
\{ "fieldName": "wheelchair_boarding", 
                    "fieldLabel": "", 
                    "operator":[0,1,2,3,4,5,6,7,8,9,10,11,12,13], 
                    "visible": false 
 }, 
\{ "fieldName": "level_id", 
                    "fieldLabel": "Id del livello", 
                    "operator":[0,1,2,3,4,5,6,7,8,9,10,11,12,13], 
                    "visible": true 
 }, 
\{ "fieldName": "platform_code", 
                    "fieldLabel": "Codice della piattaforma", 
                    "operator":[0,1,2,3,4,5,6,7,8,9,10,11,12,13], 
                    "visible": true
```
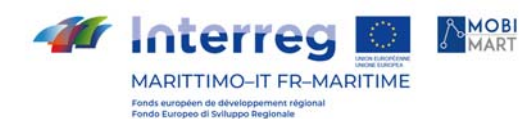

```
 }, 
\{ "fieldName": "guid", 
                   "fieldLabel": "Guid", 
                   "operator":[0,1,2,3,4,5,6,7,8,9,10,11,12,13], 
                   "visible": true 
 }, 
\{ "fieldName": "id_risorsa", 
                   "fieldLabel": "Id risorsa", 
                   "operator":[0,1,2,3,4,5,6,7,8,9,10,11,12,13], 
                   "visible": true 
 }, 
\{ "fieldName": "res_url", 
                   "fieldLabel": "", 
                   "operator":[0,1,2,3,4,5,6,7,8,9,10,11,12,13], 
                   "visible": false 
 }, 
\{ "fieldName": "res_group", 
                   "fieldLabel": "", 
                   "operator":[0,1,2,3,4,5,6,7,8,9,10,11,12,13], 
                   "visible": false 
 }, 
\{ "fieldName": "insert_time", 
                   "fieldLabel": "", 
                   "operator":[0,1,2,3,4,5,6,7,8,9,10,11,12,13], 
                   "visible": false 
 }, 
\{ "fieldName": "geom", 
                   "fieldLabel": "Geom", 
                   "operator":[0,1,2,3,4,5,6,7,8,9,10,11,12,13], 
                   "visible": true 
 }, 
\{ "fieldName": "stop_display_name", 
                   "fieldLabel": "Nome della fermata", 
                   "operator":[0,1,2,3,4,5,6,7,8,9,10,11,12,13], 
                   "visible": true 
 }, 
\{ "fieldName": "stop_comune",
```
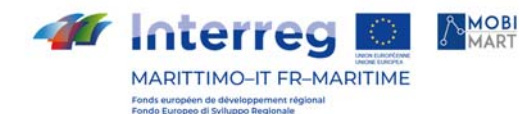

```
 "fieldLabel": "Comune", 
                    "operator":[0,1,2,3,4,5,6,7,8,9,10,11,12,13], 
                    "visible": true 
 }, 
\{ "fieldName": "stop_type", 
                   "fieldLabel": "Tipo di fermata", 
                    "operator":[0,1,2,3,4,5,6,7,8,9,10,11,12,13], 
                    "visible": true 
 } 
 ] 
            }, 
\{ "layersId": 2, 
                "fields": [ 
\{ "fieldName": "località", 
                   "fieldLabel": "Località", 
                    "operator":[0,1,2,3,4,5,6,7,8,9,10,11,12,13], 
                    "visible": true 
 }, 
\{ "fieldName": "descrizione", 
                   "fieldLabel": "Descrizione", 
                    "operator":[0,1,2,3,4,5,6,7,8,9,10,11,12,13], 
                    "visible": true 
 }, 
\{ "fieldName": "coordinate_geografiche_latitudine", 
                   "fieldLabel": "Latitudine", 
                    "operator":[0,1,2,3,4,5,6,7,8,9,10,11,12,13], 
                    "visible": true 
 }, 
\{ "fieldName": "coordinate_geografiche_longitudine", 
                    "fieldLabel": "Longitudine", 
                    "operator":[0,1,2,3,4,5,6,7,8,9,10,11,12,13], 
                    "visible": true 
 } 
 ] 
            }, 
\{ "layersId": 3, 
              "fields": [
```
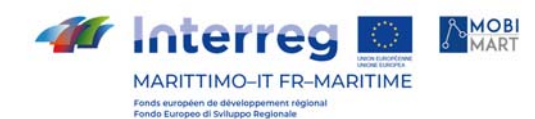

},

 $\{$ 

```
\{ "fieldName": "stop_id", 
                     "fieldLabel": "Id della fermata", 
                     "operator":[0,1,2,3,4,5,6,7,8,9,10,11,12,13], 
                     "visible": true 
 }, 
\{ "fieldName": "stop_code", 
                     "fieldLabel": "Codice della fermata", 
                     "operator":[0,1,2,3,4,5,6,7,8,9,10,11,12,13], 
                     "visible": false 
 }, 
\{ "fieldName": "stop_display_name", 
                     "fieldLabel": "Nome della fermata", 
                     "operator":[0,1,2,3,4,5,6,7,8,9,10,11,12,13], 
                     "visible": true 
 }, 
\{ "fieldName": "stop_lat", 
                     "fieldLabel": "Latitudine", 
                     "operator":[0,1,2,3,4,5,6,7,8,9,10,11,12,13], 
                     "visible": true 
 }, 
\{ "fieldName": "stop_lon", 
                     "fieldLabel": "Longitudine", 
                     "operator":[0,1,2,3,4,5,6,7,8,9,10,11,12,13], 
                     "visible": true 
 } 
\begin{bmatrix} 1 & 1 & 1 \ 1 & 1 & 1 \end{bmatrix} "layersId": 4, 
               "fields": [ 
\{ "fieldName": "stop_id", 
                     "fieldLabel": "Id della fermata", 
                     "operator":[0,1,2,3,4,5,6,7,8,9,10,11,12,13], 
                     "visible": true 
 }, 
\{ "fieldName": "stop_code", 
                     "fieldLabel": "Codice della fermata", 
                     "operator":[0,1,2,3,4,5,6,7,8,9,10,11,12,13],
```
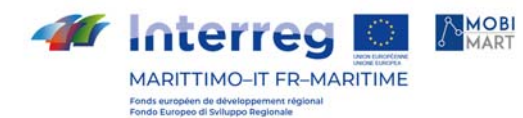

},

 $\{$ 

```
 "visible": false 
 }, 
\{ "fieldName": "stop_display_name", 
                    "fieldLabel": "Nome della fermata", 
                    "operator":[0,1,2,3,4,5,6,7,8,9,10,11,12,13], 
                    "visible": true 
 }, 
\{ "fieldName": "stop_lat", 
                    "fieldLabel": "Latitudine", 
                    "operator":[0,1,2,3,4,5,6,7,8,9,10,11,12,13], 
                    "visible": true 
 }, 
\{ "fieldName": "stop_lon", 
                    "fieldLabel": "Longitudine", 
                    "operator":[0,1,2,3,4,5,6,7,8,9,10,11,12,13], 
                    "visible": true 
 } 
\begin{bmatrix} 1 & 1 & 1 \ 1 & 1 & 1 \end{bmatrix} "layersId": 5, 
              "fields": [ 
\{ "fieldName": "stop_code", 
                    "fieldLabel": "Id della fermata", 
                    "operator":[0,1,2,3,4,5,6,7,8,9,10,11,12,13], 
                    "visible": true 
 }, 
\{ "fieldName": "stop_name", 
                   "fieldLabel": "Nome della fermata".
                    "operator":[0,1,2,3,4,5,6,7,8,9,10,11,12,13], 
                    "visible": false 
 }, 
\{ "fieldName": "stop_desc", 
                    "fieldLabel": "Descrizione", 
                    "operator":[0,1,2,3,4,5,6,7,8,9,10,11,12,13], 
                    "visible": true 
 }, 
\{ "fieldName": "stop_comune",
```
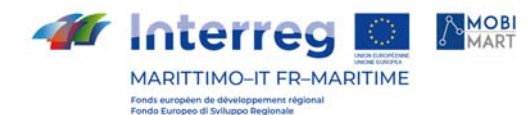

 },  $\left\{ \begin{array}{c} 1 \end{array} \right.$ 

```
 "fieldLabel": "Comune", 
                     "operator":[0,1,2,3,4,5,6,7,8,9,10,11,12,13], 
                     "visible": true 
 }, 
\{ "fieldName": "stop_lat", 
                     "fieldLabel": "Latitudine", 
                     "operator":[0,1,2,3,4,5,6,7,8,9,10,11,12,13], 
                     "visible": true 
 }, 
\{ "fieldName": "stop_lon", 
                     "fieldLabel": "Longitudine", 
                     "operator":[0,1,2,3,4,5,6,7,8,9,10,11,12,13], 
                     "visible": true 
 } 
\begin{bmatrix} 1 & 1 & 1 \ 1 & 1 & 1 \end{bmatrix} "layersId": 6, 
               "fields": [ 
\{ "fieldName": "stop_code", 
                     "fieldLabel": "Id della fermata", 
                     "operator":[0,1,2,3,4,5,6,7,8,9,10,11,12,13], 
                     "visible": true 
 }, 
\{ "fieldName": "stop_name", 
                     "fieldLabel": "Nome della fermata", 
                     "operator":[0,1,2,3,4,5,6,7,8,9,10,11,12,13], 
                     "visible": false 
 }, 
\{ "fieldName": "stop_desc", 
                     "fieldLabel": "Descrizione", 
                     "operator":[0,1,2,3,4,5,6,7,8,9,10,11,12,13], 
                     "visible": true 
 }, 
\{ "fieldName": "stop_comune", 
                     "fieldLabel": "Comune", 
                     "operator":[0,1,2,3,4,5,6,7,8,9,10,11,12,13], 
                     "visible": true 
 },
```
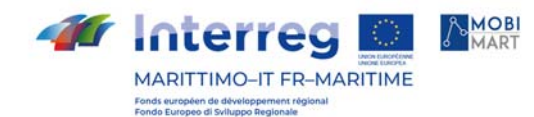

},

 $\left\{ \begin{array}{c} \end{array} \right.$ 

```
\{ "fieldName": "stop_lat", 
                   "fieldLabel": "Latitudine", 
                   "operator":[0,1,2,3,4,5,6,7,8,9,10,11,12,13], 
                   "visible": true 
 }, 
\{ "fieldName": "stop_lon", 
                   "fieldLabel": "Longitudine", 
                   "operator":[0,1,2,3,4,5,6,7,8,9,10,11,12,13], 
                   "visible": true 
 } 
 ] 
               "layersId": 7, 
               "fields": [ 
\{ "fieldName": "stop_id", 
                     "fieldLabel": "Id della fermata", 
                     "operator":[0,1,2,3,4,5,6,7,8,9,10,11,12,13], 
                     "visible": true 
 }, 
\{ "fieldName": "stop_code", 
                     "fieldLabel": "Codice della fermata", 
                     "operator":[0,1,2,3,4,5,6,7,8,9,10,11,12,13], 
                     "visible": false 
 }, 
\{ "fieldName": "stop_display_name", 
                     "fieldLabel": "Nome della fermata", 
                     "operator":[0,1,2,3,4,5,6,7,8,9,10,11,12,13], 
                     "visible": true 
 }, 
\{ "fieldName": "stop_lat", 
                     "fieldLabel": "Latitudine", 
                     "operator":[0,1,2,3,4,5,6,7,8,9,10,11,12,13], 
                     "visible": true 
 }, 
\{ "fieldName": "stop_lon", 
                     "fieldLabel": "Longitudine",
```

```
BMOBI
Interred
MARITTIMO-IT FR-MARITIME
Fonds européen de développement re
                            "operator":[0,1,2,3,4,5,6,7,8,9,10,11,12,13], 
                            "visible": true 
    } 
   [] [] [] [] [] [
    } 
               ] 
             }, 
             "SR": 102100, 
             "outSR": 4326 // QUI INDICHIAMO IL FORMATO DEI LAYER 
          }, 
          { 
             "name": "Zonizzazione", // QUESTO E' IL SECONDO SERVIZIO 
             "index": 1, 
             "serviceUrl": "http://192.168.3.4:9090/geoserver/sardegna/wms?", 
             "serviceType": "wms", 
             "version": "1.1.0", 
             "layersName": [ 
               "Zone Tariffarie Centroidi","Zone Tariffarie Multipoligoni","Limiti amminist
   rativi" 
             ], 
             "layersId": [ 
               0,1,2 
             ], 
             "infoFields": { 
               "layers": [ 
   \{ "layersId": 0, 
                   "fields": [ 
   \{ "fieldName": "num_fermat", 
                        "fieldLabel": "Numero fermata", 
                        "operator":[0,1,2,3,4,5,6,7,8,9,10,11,12,13], 
                        "visible": true 
    }, 
   \{ "fieldName": "codice_reg", 
                        "fieldLabel": "Codice regionale", 
                        "operator":[0,1,2,3,4,5,6,7,8,9,10,11,12,13], 
                        "visible": true 
    }, 
   \{ "fieldName": "latit_deci", 
                        "fieldLabel": "Latitudine", 
                        "operator":[0,1,2,3,4,5,6,7,8,9,10,11,12,13], 
                        "visible": true
```

```
AMOBI
Interred
MARITTIMO-IT FR-MARITIME
Fonds européen de développement régles
    }, 
   \{ "fieldName": "long_decim", 
                        "fieldLabel": "Longitudine", 
                        "operator":[0,1,2,3,4,5,6,7,8,9,10,11,12,13], 
                        "visible": true 
    } 
   \begin{bmatrix} 1 & 1 & 1 \ 1 & 1 & 1 \end{bmatrix} }, 
   \{ "layersId": 1, 
                    "fields": [ 
   \{ "fieldName": "comune_id", 
                        "fieldLabel": "Id", 
                        "operator":[0,1,2,3,4,5,6,7,8,9,10,11,12,13], 
                        "visible": true 
    }, 
   \{ "fieldName": "comune", 
                        "fieldLabel": "Comune", 
                        "operator":[0,1,2,3,4,5,6,7,8,9,10,11,12,13], 
                        "visible": true 
    }, 
   \{ "fieldName": "geom", 
                        "fieldLabel": "geometria", 
                        "operator": [14,15,16,17,18,19,20,21,22,23,24,25], 
                        "visible": true 
    } 
   \begin{bmatrix} 1 & 1 & 1 \ 1 & 1 & 1 \end{bmatrix} }, 
   \{
```

```
 "layersId": 2, 
              "fields": [ 
\{ "fieldName": "COMUNE_IST", 
                  "fieldLabel": "Comune", 
                  "operator":[0,1,2,3,4,5,6,7,8,9,10,11,12,13], 
                  "visible": true 
 }, 
\{ "fieldName": "PROVIN_IST", 
                  "fieldLabel": "Provincia",
```

```
 "operator":[0,1,2,3,4,5,6,7,8,9,10,11,12,13],
```

```
MOBI
Interred
MARITTIMO-IT FR-MARITIME
Fonds européen de développement rég<br>Fondo Europeo di Sviluppo Regionale
                         "visible": true 
    }, 
   \{ "fieldName": "the_geom", 
                         "fieldLabel": "geometria", 
                         "operator": [14,15,16,17,18,19,20,21,22,23,24,25], 
                         "visible": true 
    } 
   \begin{bmatrix} 1 & 1 & 1 \ 1 & 1 & 1 \end{bmatrix} } 
    ] 
             } 
           }, 
           { 
             "name": "Ortofoto", //IL TERZO SERVIZIO 
             "index": 2, 
             "serviceUrl": "http://webgis.regione.sardegna.it/geoserverraster/ows?service
   =WMS", 
             "serviceType": "MapServer", 
             "version": "", 
             "layersName": [ 
                "raster:ortofoto_2016" 
             ], 
             "layersId": [ 
               \overline{O} ], 
             "infoFields": { 
                "layers": [ 
   \{ "layersId": 0, 
                    "fields": [ 
    ] 
    } 
                ] 
             } 
           } 
         ] 
      }, 
      "widgetOnScreen": { //IN QUESTA SEZIONE VENGONO SETTATI TUTTI I WIDGET 
   PRESENTI SULLA MAPPA 
         "widgets": [ 
           { //INIZIAMO CON IL PRIMO WIDGET 
              "widget": "Custom", // QUI INDICHIAMO DI CHE TIPO E' IL WIDGET
```
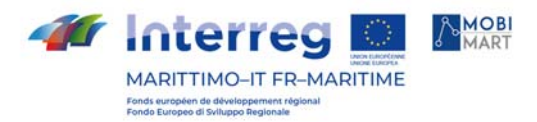

```
 "name": "Query", // QUI INDICHIAMO IL NOME DEL WIDGET 
          "buttonStyle": { // IN buttonStyle E' PRESENTE LO STYLE DEL WIDGET 
            "outline": "none", 
            "width": 30, 
            "height": 30, 
            "backgroundColor": "white", 
            "opacity": "1", 
            "zIndex": 2, 
            "position": "absolute", 
            "left": 10, 
            "top": 230, 
            "borderRadius": 4, 
            "boxShadow": "2px 2px 5px gray", 
            "border": "transparent", 
            "hidden": "false", 
            "transformOrigin": "0" 
          }, 
          "id": 0, //ASSOCIAMO A OGNI WIDGET UN ID 
          "profileUserId": [ /* IN QUESTA SEZIONE SPECIFICHIAMO QUALE USER ID 
Può VISUALIZZARE O MENO IL WIDGET CHE STIAMO SETTANDO*/ 
            1, 
           \overline{2} ] 
       }, 
        { 
          "widget": "Custom", 
          "name": "Print", 
          "buttonStyle": { 
            "outline": "none", 
            "width": "26px", 
            "height": "26px", 
            "backgroundColor": "white", 
            "opacity": "1", 
            "borderRadius": "3px", 
            "borderWidth":"0px", 
            "boxShadow": "1px 1px 5px rgb(0 0 0 / 65%)", 
            "border": "transparent", 
            "hidden": "false" 
          }, 
          "id": 1, 
          "profileUserId": [ 
            1, 
            2 
          ] 
       },
```

```
M Interreg
                                                A MOBI
          MARITTIMO-IT FR-MARITIME
          Fonds européen de développement régio<br>Fondo Europeo di Sviluppo Regionale
                           { 
                               "widget": "Leaflet",
```

```
 "name": "CoordinateControl", 
    "position": { 
      "top": 255, 
      "left": 25, 
      "relativeTo": "map" 
   }, 
    "id": 2, 
    "profileUserId": [ 
      0, 
      1, 
      2 
   ] 
 }, 
 { 
    "widget": "Leaflet", 
    "name": "LocationControl", 
    "position": { 
      "top": 255, 
      "left": 25, 
      "relativeTo": "map" 
   }, 
    "id": 3, 
    "profileUserId": [ 
      0, 
      1, 
      2 
   ] 
 }, 
 { 
    "widget": "Leaflet", 
    "name": "MiniMapControl", 
    "position": { 
      "top": 255, 
      "left": 25, 
      "relativeTo": "map" 
   }, 
    "id": 4, 
    "profileUserId": [ 
      0, 
      1, 
       2 
   ]
```
},

```
Ar Interreg
                                    A MOBI
       MARITTIMO-IT FR-MARITIME
       Fonds européen de développement rég<br>Fonds Europeo di Sviluppo Regionale
                     { 
                        "widget": "Leaflet", 
                        "name": "ScaleControl", 
                        "position": { 
                           "top": 255, 
                          "left": 25, 
                          "relativeTo": "map" 
                       }, 
                        "id": 5, 
                        "profileUserId": [ 
                          0, 
                          1, 
                          \overline{2} ] 
                     }, 
                     { 
                        "widget": "Leaflet", 
                        "name": "ZoomControl", 
                        "position": { 
                           "top": 255, 
                          "left": 25, 
                          "relativeTo": "map" 
                       }, 
                        "id": 6, 
                        "profileUserId": [ 
                           0, 
                          1, 
                          2 
                       ] 
                     }, 
                     { 
                        "widget": "Custom", 
                        "name": "CalcoloPercorso", 
                        "buttonStyle": { 
                           "outline": "none", 
                          "width": 30, 
                          "height": 30, 
                          "backgroundColor": "white", 
                           "opacity": "1", 
                          "zIndex": 2, 
                          "position": "absolute", 
                          "left": 10, 
                           "top": 110, 
                           "borderRadius": 4, 
                           "boxShadow": "2px 2px 5px gray",
```
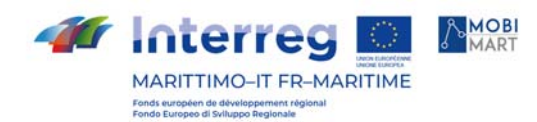

```
 "border": "transparent", 
      "hidden": "false", 
      "transformOrigin": "0" 
   }, 
   "id": 7, 
   "profileUserId": [ 
      0, 
      1, 
      2 
   ] 
 }, 
 { 
   "widget": "Custom", 
   "name": "TableOfContent", 
   "buttonStyle": { 
      "outline": "none", 
      "width": 30, 
      "height": 30, 
      "backgroundColor": "white", 
      "opacity": "1", 
      "zIndex": 2, 
      "position": "absolute", 
      "left": 10, 
      "top": 150, 
      "borderRadius": 4, 
      "boxShadow": "2px 2px 5px gray", 
      "border": "transparent", 
      "hidden": "false", 
      "transformOrigin": "0" 
   }, 
   "id": 8, 
   "profileUserId": [ 
      1, 
     \overline{2} ] 
 }, 
 { 
   "widget": "Custom", 
   "name": "AddLayer", 
   "buttonStyle": { 
      "outline": "none", 
      "width": 30, 
      "height": 30, 
      "backgroundColor": "white", 
      "opacity": "1",
```
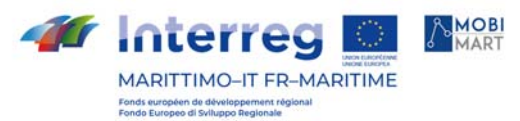

```
 "zIndex": 2, 
            "position": "absolute", 
            "left": 10, 
            "top": 190, 
            "borderRadius": 4, 
            "boxShadow": "2px 2px 5px gray", 
            "border": "transparent", 
            "hidden": "false", 
            "transformOrigin": "0" 
          }, 
          "id": 9, 
          "profileUserId": [ 
            1, 
            2 
          ] 
       } 
     ] 
   }, 
   "httpProxy": { // IN QUESTA SEZIONE SETTIAMO LE CHIAMATE ALL'OTP E AL 
GEOCODING 
     "url": "http://172.29.61.134/otp", // CHIAMATA ALL'OTP 
     "urlGeocoding": "http://172.29.61.134/api/v1/routers/sardegna/" //CHIAMATA AL 
GEOCODING 
   } 
} 
Figura 13 JSON di Configurazione
```
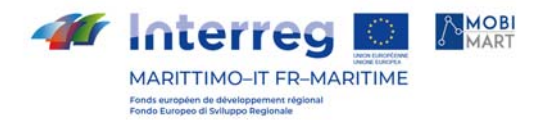

# Widget "Calcolo Tariffa"

Il widget "Calcola Tariffa" permette di calcolare la tariffa degli autobus extraurbani per la regione Sardegna. Per poter accedere alle funzionalità del widget è sufficiente cliccare sul relativo tasto come in figura.

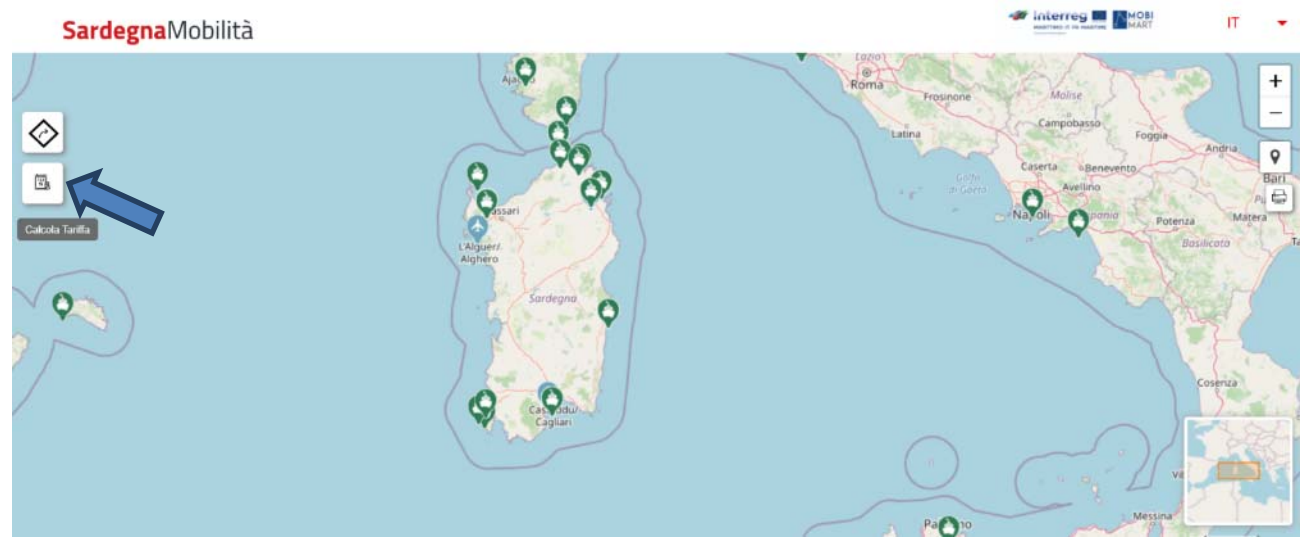

Figura 14 Pagina Principale del Portale

Cliccando su "Calcola Tariffa" si apre una schermata laterale con le seguenti voci:

- Parti Da
- Fermata Tariffaria
- Arriva a
- Fermata Tariffaria

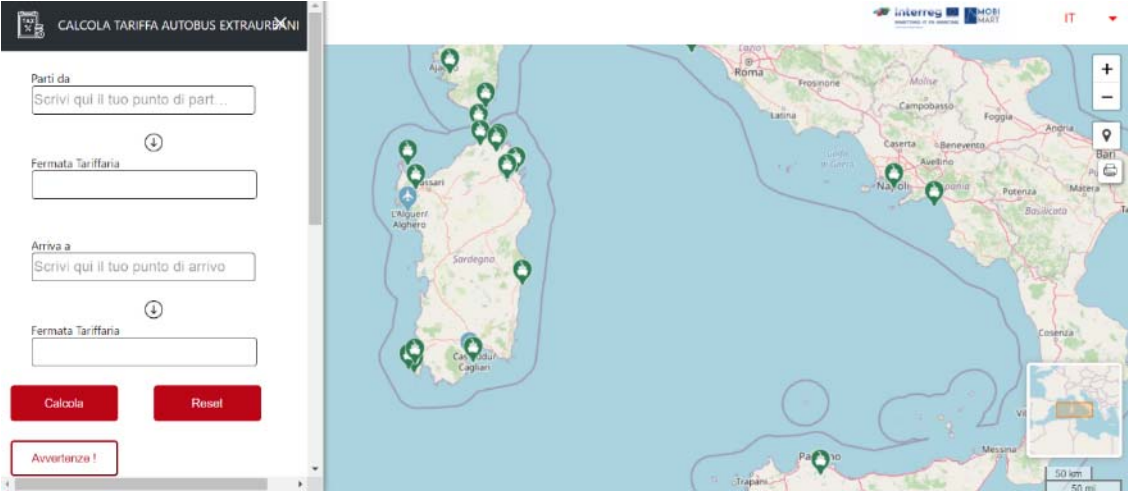

Figura 15 Schermata con apertura del widget

Le località che interessano come punti di partenza e d'arrivo possono essere inserite nei seguenti modi:

- Inserendo il nome della località desiderata (es. Sassari)
- Cliccando direttamente sul punto della mappa desiderato

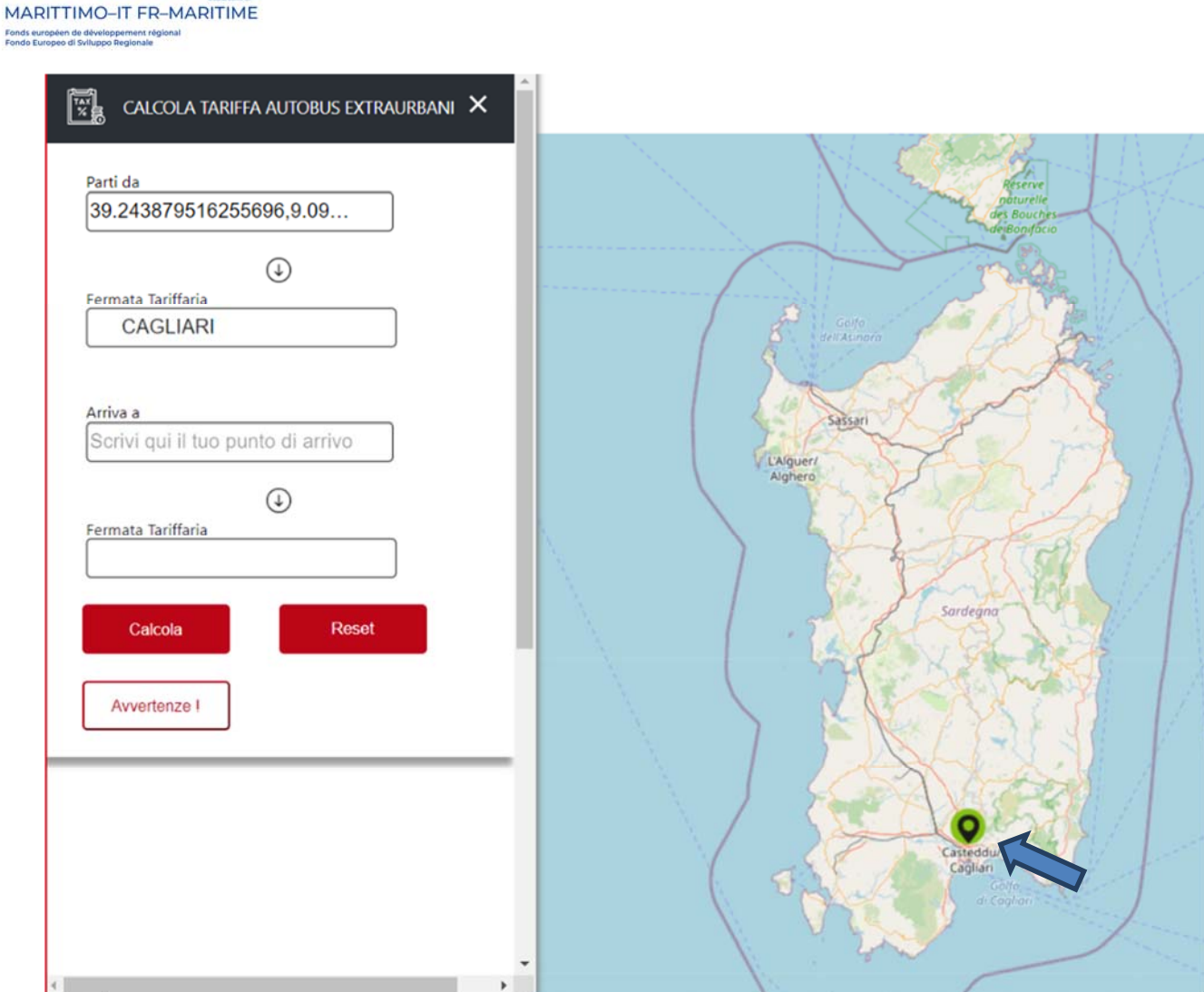

Figura 16 Modalità per inserire partenza ed arrivo

**MOBI** 

Dopo aver inserito la località di partenza, in automatico, il widget in "Fermata Tariffaria" inserisce la località corrispondente utile al calcolo della tariffa degli autobus extraurbani. La stessa logica vale anche per il calcolo del luogo d'arrivo in cui il servizio, in automatico, in "Fermata Tariffaria" mostra la fermata utile per il calcolo della tariffa.

*f* Interreg

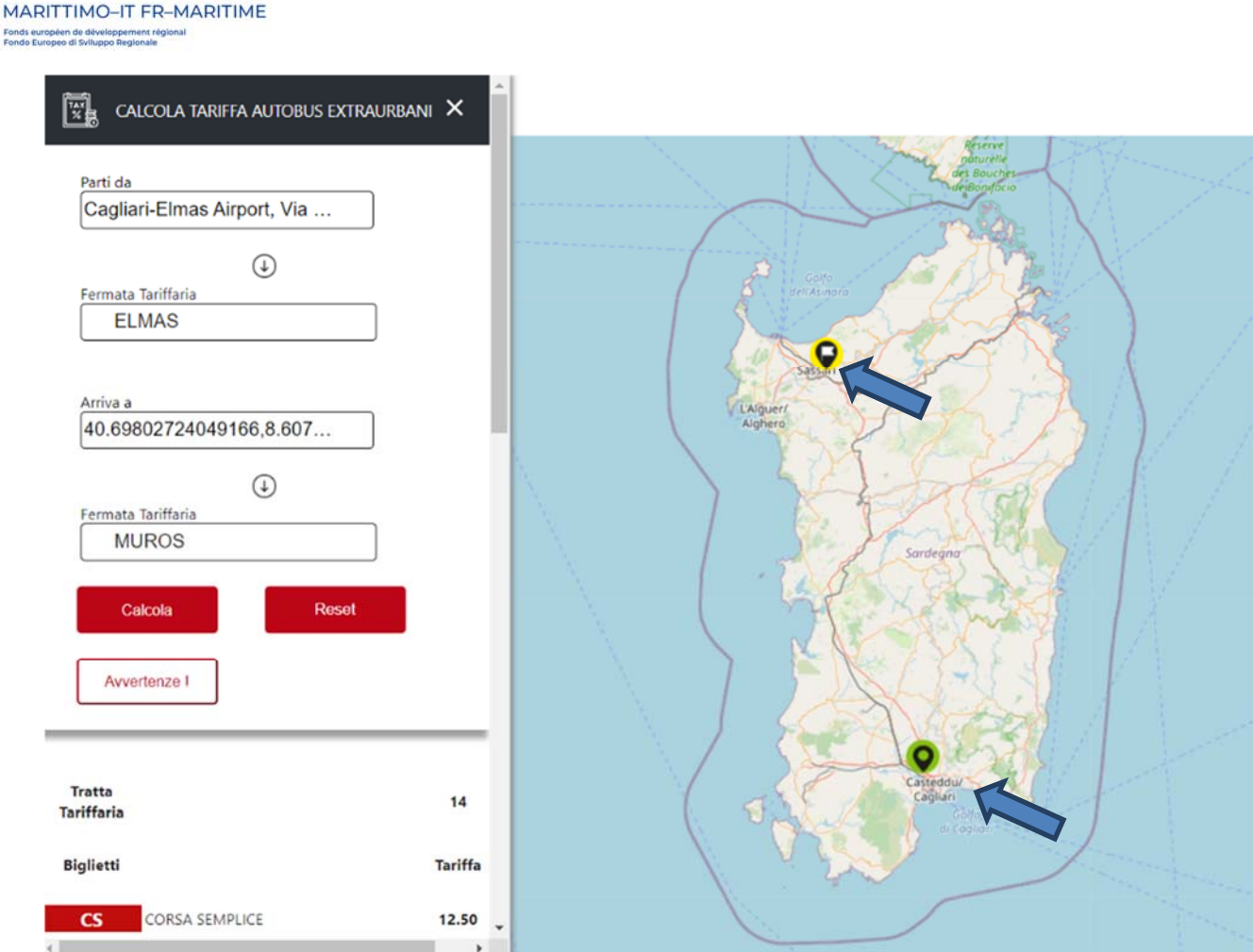

Figura 17 Calcola Tariffa con partenza ed arrivo

AMOBI

*Ar* Interreg

In figura 4, per esempio, la partenza (Parti da) è stata inserita scrivendo il nome della località mentre la località d'arrivo (Arriva a) è stata selezionata posizionandosi nel punto desiderato sulla mappa geografica. Il widget, in automatico, calcola la "Fermata Tariffaria" rispetto agli input geografici avuti.

Sono presenti i seguenti tasti funzione:

- Calcola: Permette di calcolare le tariffe degli autobus extraurbani.
- Reset: Permette di tornare alla pagina iniziale con il widget già aperto.
- Avvertenze: Visualizza una guida sul funzionamento del portale.

#### FUNZIONI TASTO "CALCOLA"

Cliccando sul tasto funzione "Calcola" appaiono tutte le tipologie di biglietti e relativi prezzi per la tratta selezionata. Il risultato della ricerca si riferisce solo a corse extraurbane e dello stesso gestore.

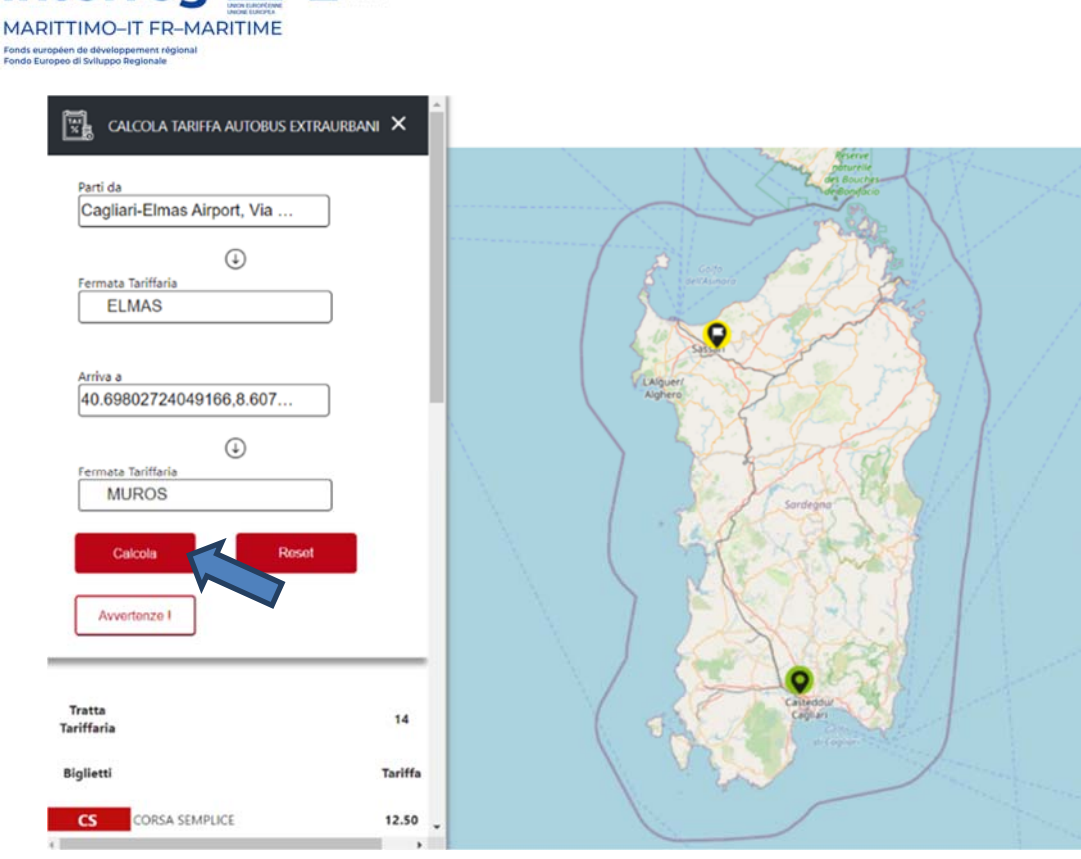

Figura 18 Calcola Tariffa partenza ed arrivo

In fondo compaiono tutte le tipologie di biglietti possibili con i relativi prezzi e tipologie come:

Biglietti

*Ar* Interred **B** MART

- Corsa Semplice
- Biglietto Giornaliero 24 ore

Carnet 12 corse singole

- Abbonamento
- Abbonamento settimanale ordinario impersonale
- Abbonamento mensile ordinario impersonale
- Abbonamento annuale ordinario impersonale
- Abbonamento mensile studente
- Abbonamento annuale studente
- Abbonamento mensile over65
- Abbonamento annuale over65

**40 Interreg 18 AMOBI** MARITTIMO-IT FR-MARITIME Fonds européen de développement régi<br>Fondo Europeo di Sviluppo Regionale

P.

| <b>Tratta</b><br><b>Tariffaria</b> |                                                     | 14             |  |
|------------------------------------|-----------------------------------------------------|----------------|--|
| <b>Biglietti</b>                   |                                                     | <b>Tariffa</b> |  |
| $\overline{\text{CS}}$             | CORSA SEMPLICE                                      | 12.50          |  |
| <b>BG</b>                          | BIGLIETTO GIORNALIERO 24 ORE                        | 22.50          |  |
| <b>CS12</b>                        | CARNET 12 CORSE SEMPLICI                            | 123.00         |  |
| Abbonamenti                        |                                                     |                |  |
| <b>ASI</b>                         | ABBONAMENTO SETTIMANALE<br>ORDINARIO IMPERSONALE    | 119.00         |  |
| <b>AMI</b>                         | ABBONAMENTO MENSILE ORDINARIO<br><b>IMPERSONALE</b> | 427.00         |  |
| AAI                                | ABBONAMENTO ANNUALE ORDINARIO<br><b>IMPERSONALE</b> | 3771.00        |  |
| <b>AMS</b>                         | ABBONAMENTO MENSILE STUDENTE                        | 292.00         |  |
| <b>AAS</b>                         | ABBONAMENTO ANNUALE STUDENTE                        | 2833.00        |  |
| <b>AMO65</b>                       | ABBONAMENTO MENSILE OVER65                          | 292.00         |  |
| <b>AAO65</b>                       | ABBONAMENTO ANNUALE OVER65                          | 2833.00        |  |

Figura 19 Risultato della ricerca

#### FUNZIONI TASTO "RESET"

Cliccando sul tasto funzione "Reset" si azzera la ricerca effettuata, riportando alla schermata iniziale.

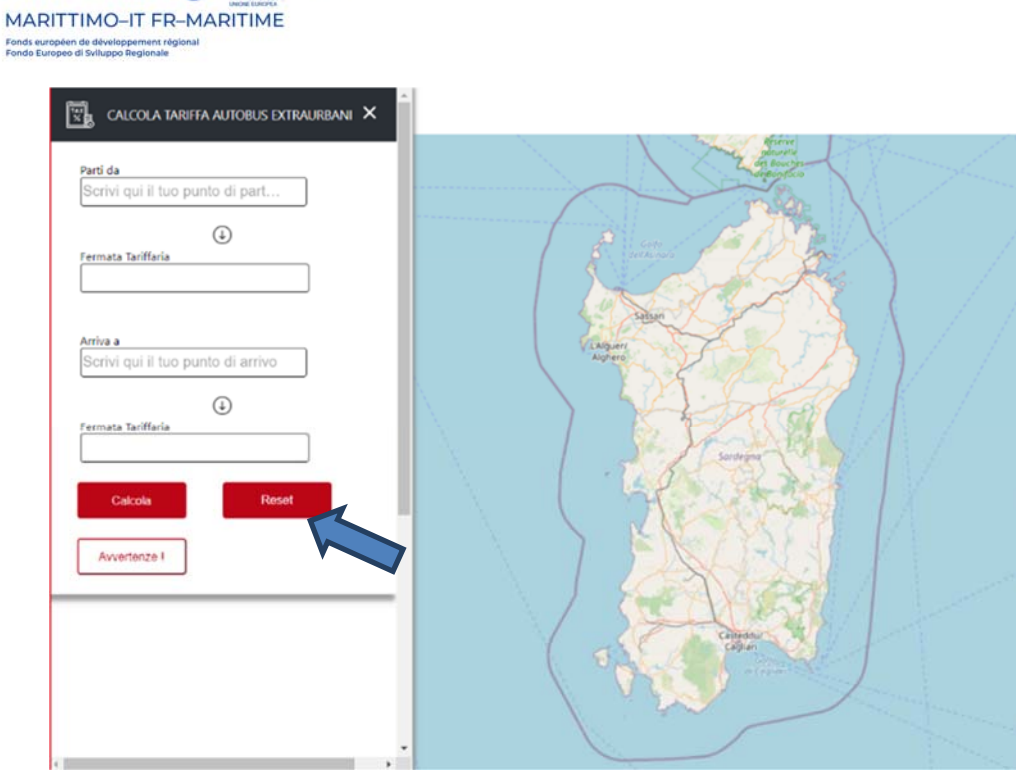

Figura 20 Reset

**Ar Interreg** 

#### FUNZIONI TASTO "AVVERTENZE"

AMOBI

Cliccando su "Avvertenze" compare un manuale nello spazio sottostante la ricerca dove si spiega nel dettaglio come funziona la "Ricerca Tariffa" sul portale.

#### **AVVERTENZE**

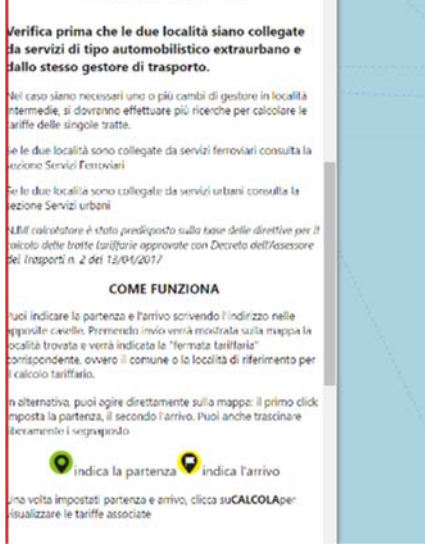

Figura 21 Risultato Avvertenze

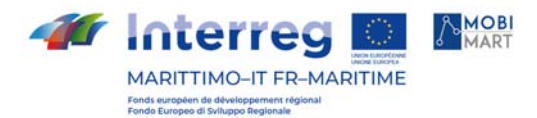

# Funzione "Visualizzazione Mezzo Su Mappa"

La funzione "Visualizzazione mezzo su mappa" permette di visualizzare l'ubicazione delle fermate del trasporto pubblico.

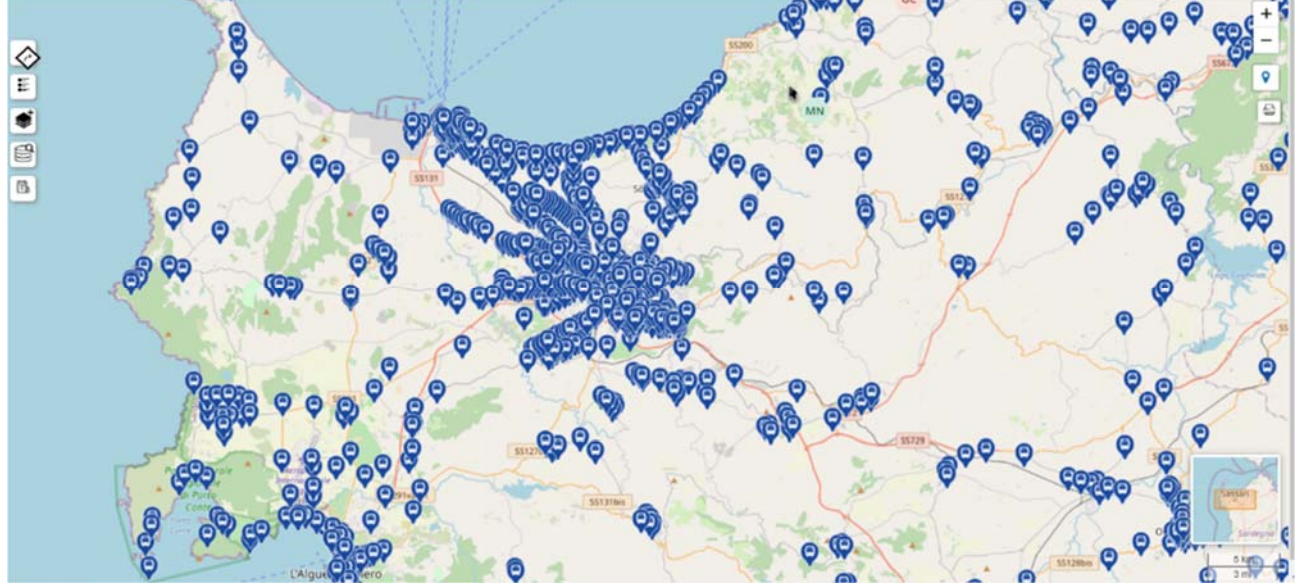

Figura 22 Punti con le fermate

Cliccando sul singolo punto, infatti, si hanno le seguenti voci:

- Id della fermata
- Nome della fermata
- Latitudine
- Longitudine

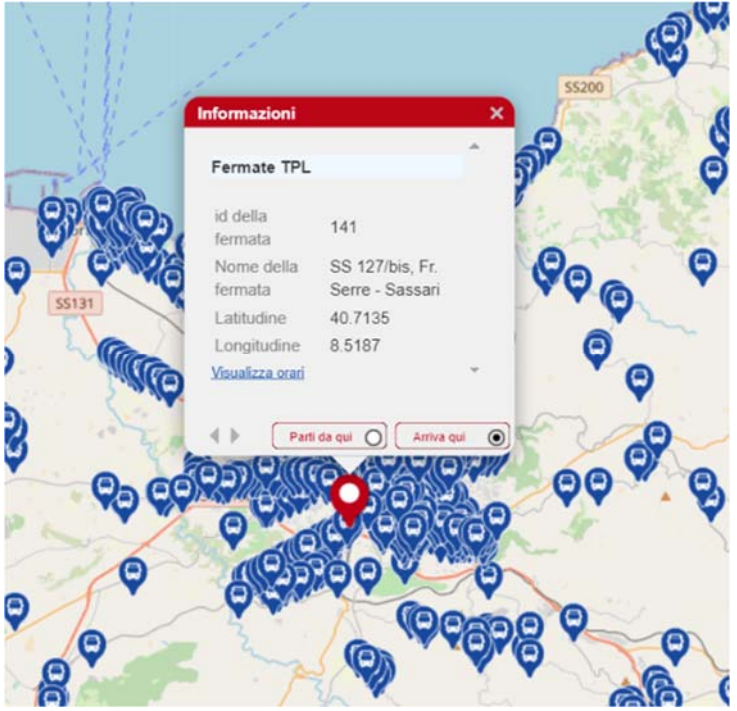

Figura 23 Informazioni della fermata

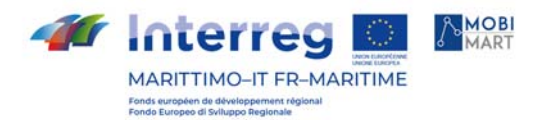

In basso è possibile cliccare su "Visualizza Orari" per visualizzare l'orario in real time previsto in cui il mezzo deve passare per la fermata selezionata.

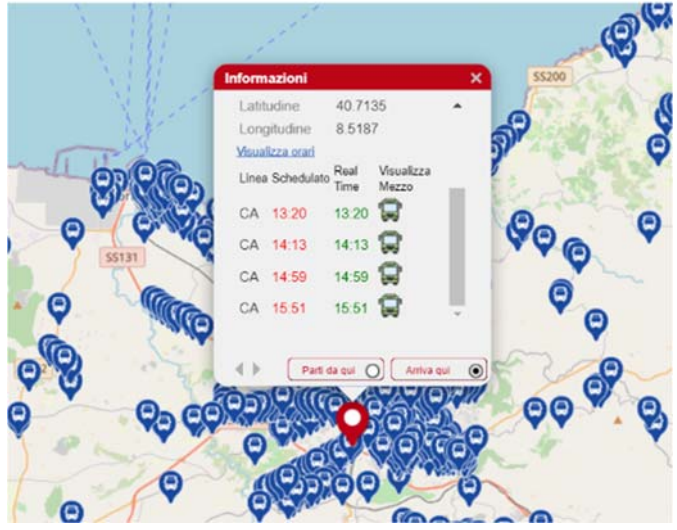

Figura 24 Informazioni Aggiuntive

Cliccando sul simbolo del mezzo, l'utente può visualizzare il percorso associato sotto forma di polilinea con tutte le fermate previste del percorso e la posizione del mezzo in tempo reale.